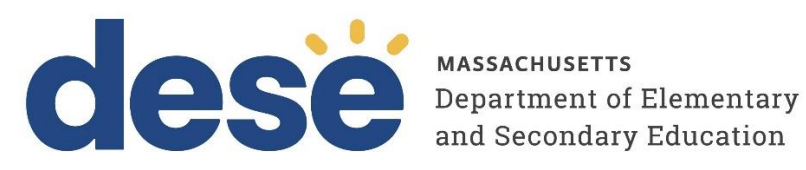

# **Infrastructure Trial Readiness Guide for 2022–23 MCAS Computer-Based Testing Including App Check and Preliminary System Test**

December 2022

**Massachusetts Department of Elementary and Secondary Education**  75 Pleasant Street, Malden, MA 02148-4906 Phone 781-338-3000 TTY: N.E.T. Relay 800-439-2370 [www.doe.mass.edu](http://www.doe.mass.edu/) 

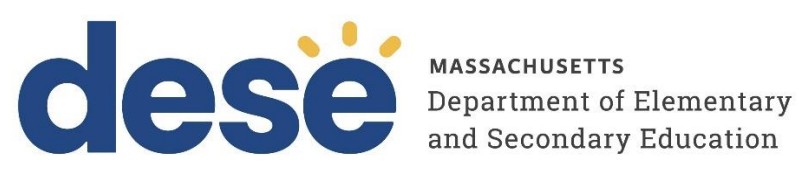

This document was prepared by the Massachusetts Department of Elementary and Secondary Education Jeffrey C. Riley Commissioner

The Massachusetts Department of Elementary and Secondary Education, an affirmative action employer, is committed to ensuring that all of its programs and facilities are accessible to all members of the public.

We do not discriminate on the basis of age, color, disability, national origin, race, religion, sex, gender identity, or sexual orientation.

Inquiries regarding the Department's compliance with Title IX and other civil rights laws may be directed to the Human Resources Director, 75 Pleasant St., Malden, MA 02148-4906. Phone: 781-338-6105.

© 2022 Massachusetts Department of Elementary and Secondary Education Permission is hereby granted to copy any or all parts of this document for non-commercial educational purposes. Please credit *the "Massachusetts Department of Elementary and Secondary Education."* 

Massachusetts Department of Elementary and Secondary Education 75 Pleasant Street, Malden, MA 02148-4906 Phone 781-338-3000 TTY: N.E.T. Relay 800-439-237[0 www.doe.mass.edu](http://www.doe.mass.edu/) 

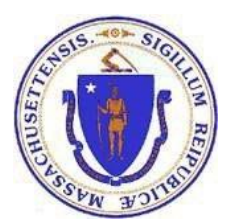

# **Important Contact Information and Resources**

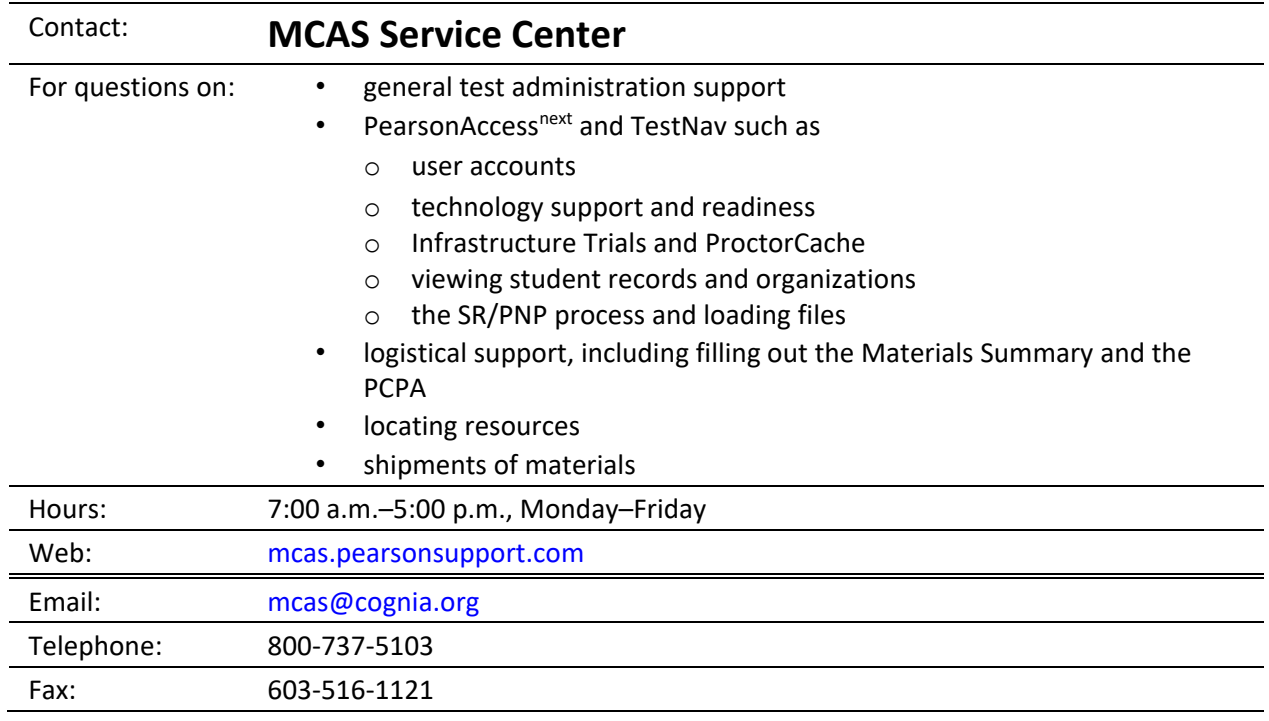

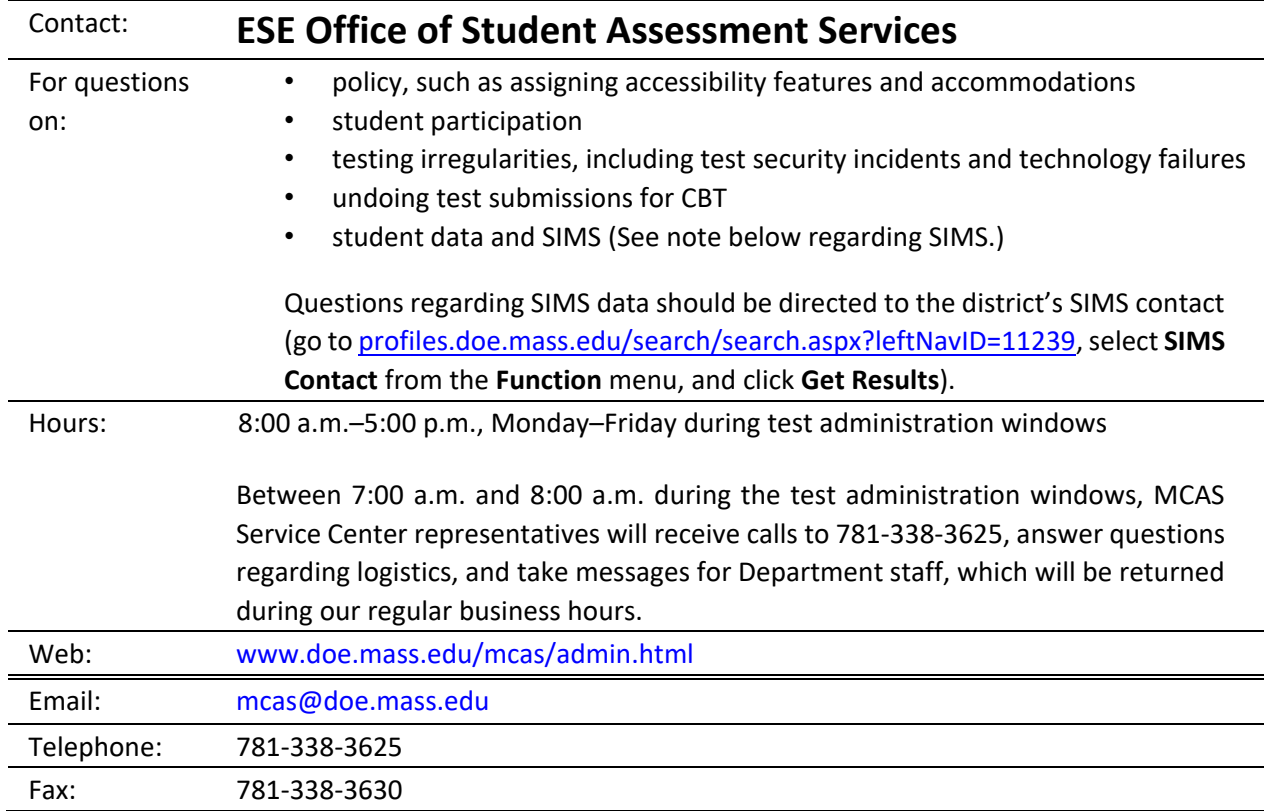

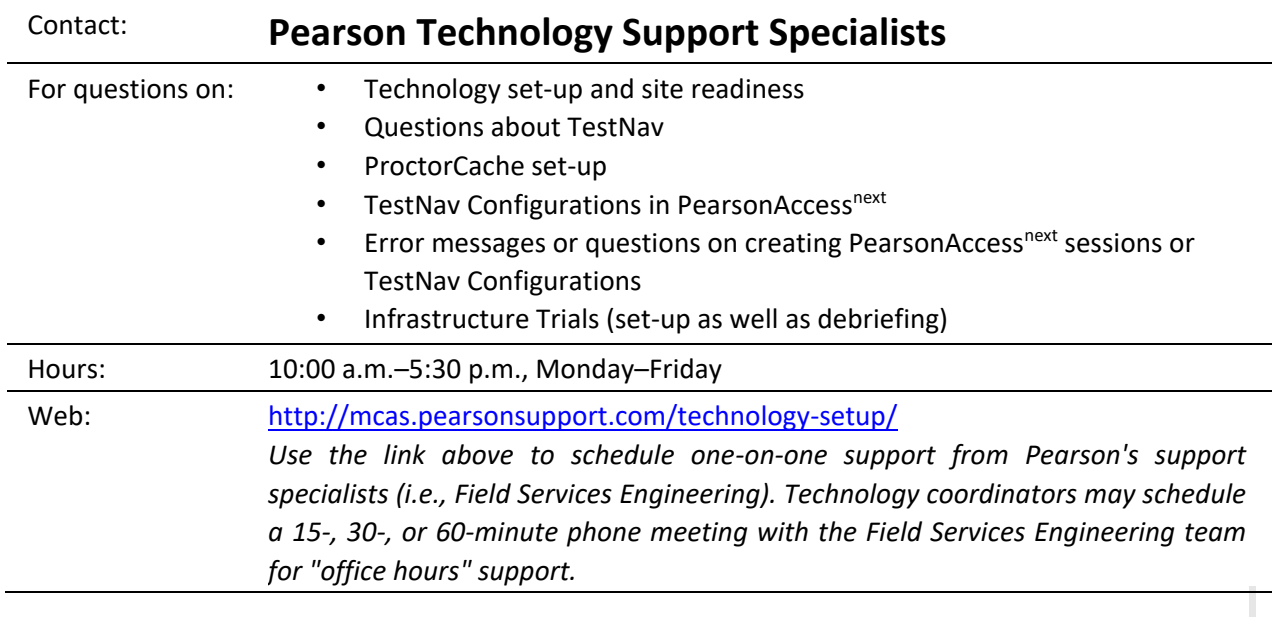

## Table of Contents

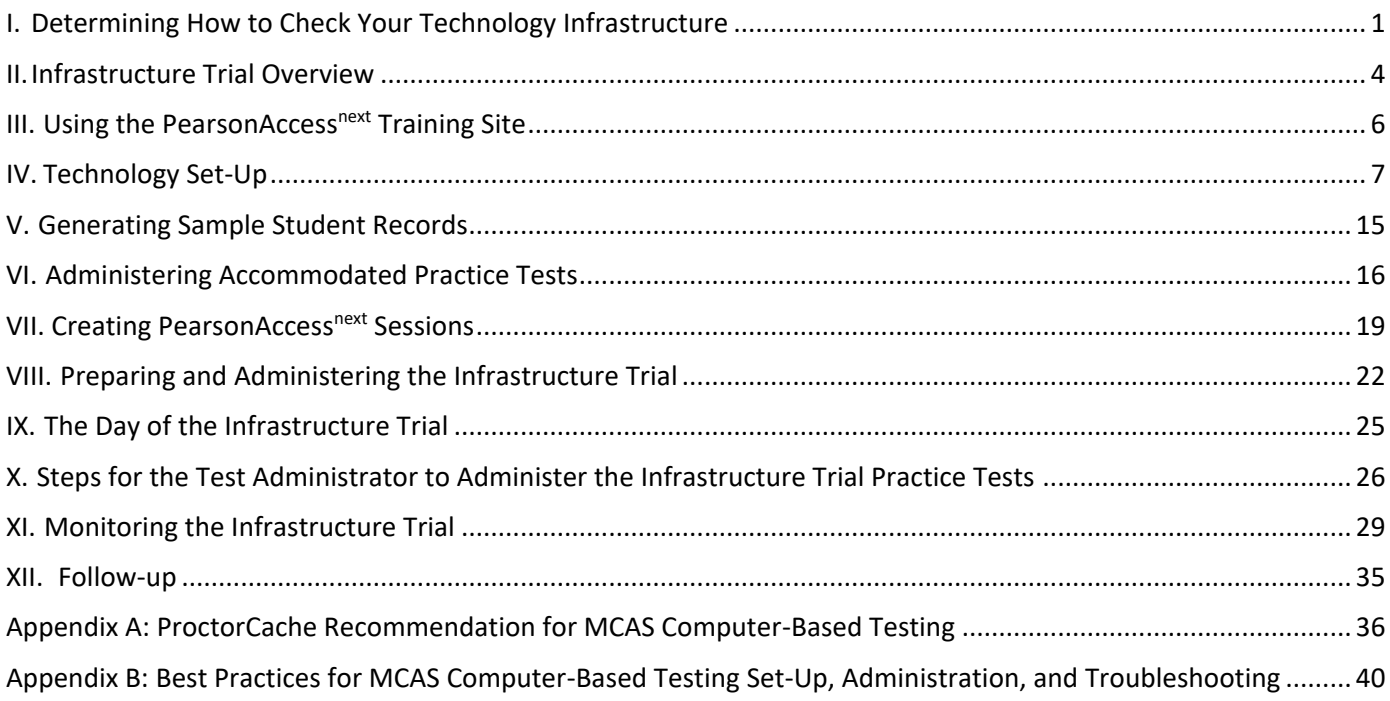

## <span id="page-5-0"></span>**I.Determining How to Check Your Technology Infrastructure**

## **A. Overview**

### **App Check**

As a first step to ensuring that devices and networks are set up correctly to use TestNav for CBT, **all schools** should complete the App Check in TestNav. Running App Check in TestNav takes only a few seconds per device and should be completed after configuring the network and downloading TestNav onto student devices, as described in this guide. Schools should complete App Check on a small sample of student testing devices. Instructions for running App Check begin in Section IV, step 4.

### **New for 2023: Preliminary System Test**

It is recommended that all schools run a Preliminary System Test prior to testing (or prior to the Infrastructure Trial if your school is conducting one). If your school does not administer a full-scale Infrastructure Trial with students, DESE strongly recommends running a Preliminary System Test. A Preliminary System Test is a small-scale Infrastructure Trial during which several technology or other school staff members sign in to TestNav (instead of students) and click through each practice test. Conducting a Preliminary System Test will help ensure that secure test content will be accessed on test day, that local device security settings are correct, and that TestNav can run successfully on student devices.

#### **Infrastructure Trial**

An Infrastructure Trial is an opportunity for districts, schools, and students to prepare for CBT by simulating test-day network utilization. This "dress rehearsal" will help to confirm that all testing devices are properly configured, that school and district networks can handle online testing, and that staff members are familiar with their role in administering an online test. During an Infrastructure Trial, students sign in to TestNav with sample student testing tickets and complete a practice test session.

#### **Determine whether to run an Infrastructure Trial**

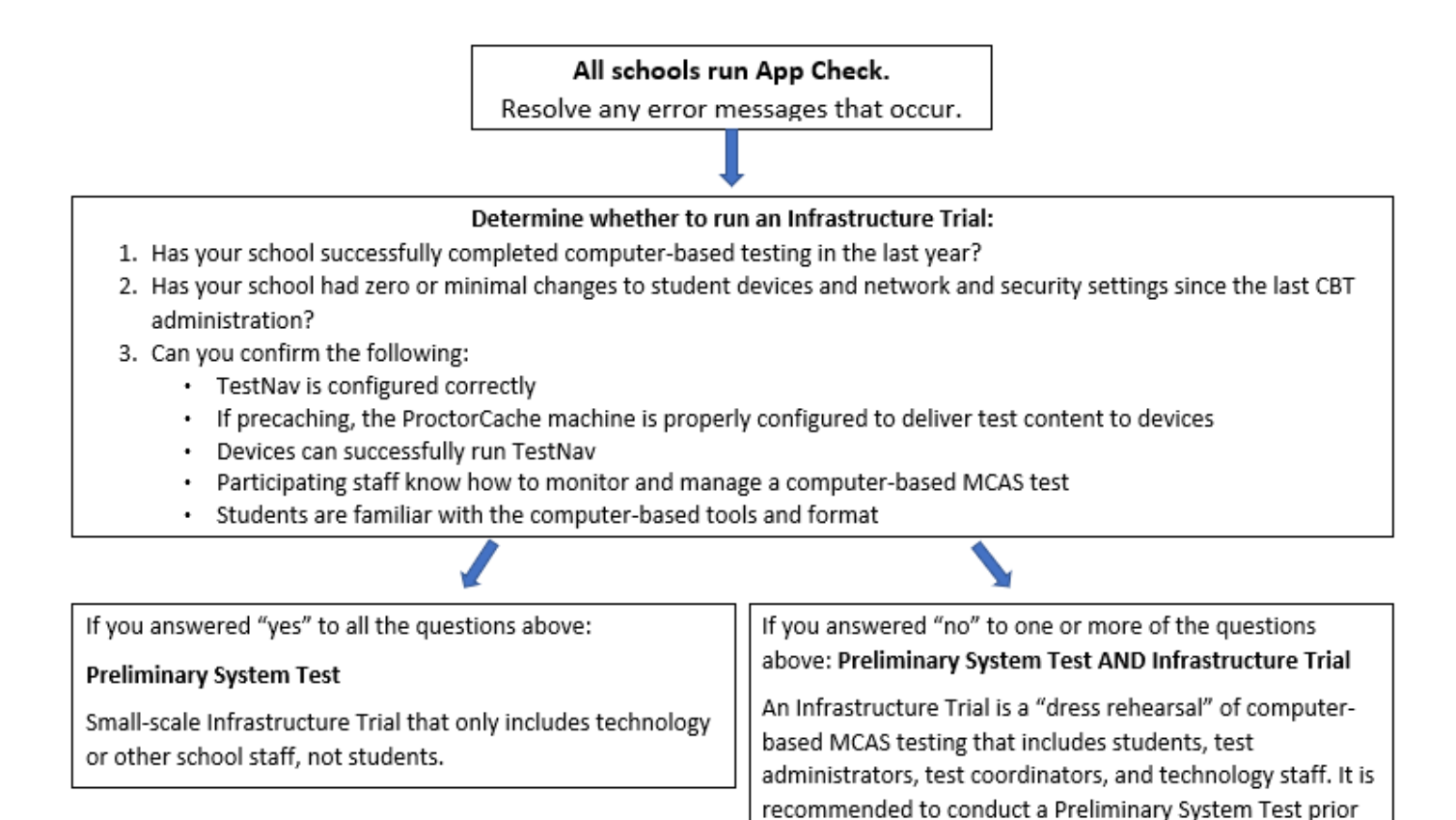

The following icons are included in the margins of this guide to designate which tasks correspond with a Preliminary System Test, an Infrastructure Trial, or both.

to conducting a full-scale Infrastructure Trial.

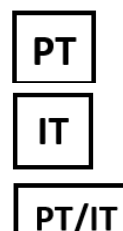

PТ

Preliminary System Test

Infrastructure Trial

Both Preliminary System Test and Infrastructure Trial

## **B. Preliminary System Test**

A Preliminary System Test is **strongly recommended for schools not conducting an Infrastructure Trial**, and is recommended prior to conducting an Infrastructure Trial.

The Preliminary System Test is an informal, small-scale Infrastructure Trial to help ensure systems are set up and in place before students participate in online testing. Technology coordinators should work with the principal or school test coordinator to follow the steps below to create sample student

records and PAN Sessions, and to prepare, start, and unlock the test sessions. Then, technology or other school staff members should sign in to several student devices and access practice tests to confirm that the devices are able to use TestNav, that secure content can be accessed, and that local device security settings are set up correctly.

#### **Steps to Prepare for Preliminary System Test**

Technology Coordinators should complete the following tasks prior to the Preliminary System Test:

- 1. Gain access to the PAN Training site (Section III)
- 2. Configure Internet firewalls, content filters, and spam filters. (Section IV, step 2)
- 3. Download the device-specific TestNav app onto student testing devices. (Section IV, step 3)
- 4. Test the "lock down" settings by running App Check. (Section IV, step 4)
- 5. Review Appendix A: ProctorCache Recommendation for MCAS Computer-Based Testing (Section IV, step 5)
- 6. Create the TestNav Configuration. (Section IV, step 6)
- 7. If using ProctorCache, precache test content by using the "Precache by Test" function. (Section IV, step 7)

Technology Coordinators should work with the principal or school test coordinator to complete the following tasks:

- Generate sample students (Section V)
- Create PAN Sessions (Section VII)
- Prepare PAN Sessions (Section VIII, step 1)
- Print student testing tickets (Section VIII, step 2)
- Start PAN Sessions (Section IX, step 1)
- Unlock test sessions (Section X, Part B, step 3)

Once the devices and network have been set up and sample students have been assigned to PAN Sessions, technology or other school staff should sign in to TestNav on student devices using the sample student testing tickets and click through each practice test that students will take during operational testing.

During the Preliminary System Test, take note of any issues that arise, including TestNav error codes. If applicable, ensure ProctorCache software is running (see Section IV, step 8).

#### **Best Practices for Conducting a Preliminary System Test:**

- Use the same devices students will use during operational testing. Sign in to the devices using a student login.
- Use each type of device that will be used during operational testing (e.g. Chromebooks, Windows, Mac)
- Use the same network that will be used by students during operational testing.
- Navigate through the entire test to load all secure test content.
- Navigate through each grade and subject test that will be tested in your school (e.g. Grade 3 Math, Grade 3 ELA, Grade 4 Math, Grade 4 ELA), including a sample of accommodated tests.

After the Preliminary System Test, debrief with your testing team, including the school test coordinator and technology coordinator. Contact the MCAS Service Center or set up a call with Pearson's Technology Support Specialists with questions (contact information is on pages i and ii of this guide).

**Note that a Preliminary System Test will not stress test the school's network to see if the network is able to handle many students testing online at one time. If you are concerned about your network's ability to handle a large number of students accessing TestNav at once, DESE recommends scheduling an Infrastructure Trial.** 

## <span id="page-8-0"></span>**II. Infrastructure Trial Overview**

### **A. Purpose and General Overview**

IT

An Infrastructure Trial is an opportunity for districts, schools, and students to prepare for MCAS computerbased testing (CBT) by simulating test-day network utilization. This "dress rehearsal" will help to confirm that all testing devices are properly configured, that school and district networks can handle online testing, and that staff members are familiar with their role in administering an online test.

This trial is also an opportunity to introduce students to TestNav and practice using the online tools.

Conducting an Infrastructure Trial provides the school with a scheduled opportunity to practice administering a test in a low-stakes environment that can identify possible problems with technology and communication. This process will help avoid delays or issues during operational testing. Unlike during an operational administration, this trial will not use real student information (sample students will be created in the PearsonAccessnext training site), but many of the other steps for an operational administration will be followed.

The Infrastructure Trial confirms:

- TestNav is configured correctly
- If precaching, the ProctorCache machine is properly configured to deliver test content to devices
- Devices can successfully run TestNav
- Participating staff know how to monitor and manage a computer-based MCAS test
- Students are familiar with the computer-based tools and format

Note that students participating in the Infrastructure Trial practice test will not receive a score at the end of the session; if schools would like for students' practice tests to receive a score, schools should also administer the practice tests outside of the Infrastructure Trial. Scorable practice tests are available in t[he](http://mcas.pearsonsupport.com/student/) [MCAS Resource Center](http://mcas.pearsonsupport.com/student/) [an](http://mcas.pearsonsupport.com/student/)d the TestNav Application login screen under the **Sign In** button as shown below.

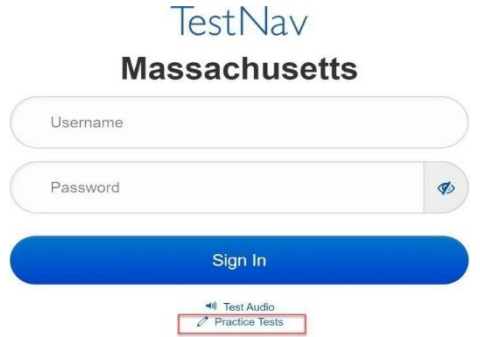

## **B. Scheduling the Infrastructure Trial**

An Infrastructure Trial should take approximately 60 minutes to administer. However, additional time is needed for the following set-up tasks prior to administration: training staff, creating sample student records, creating sessions, and configuring the network. The time involved will vary depending on the size of the school and the number of students testing at a given time.

See the [testing schedule and administration deadlines](http://www.doe.mass.edu/mcas/cal.html) [fo](http://www.doe.mass.edu/mcas/cal.html)r the recommended windows for conducting an Infrastructure Trial.

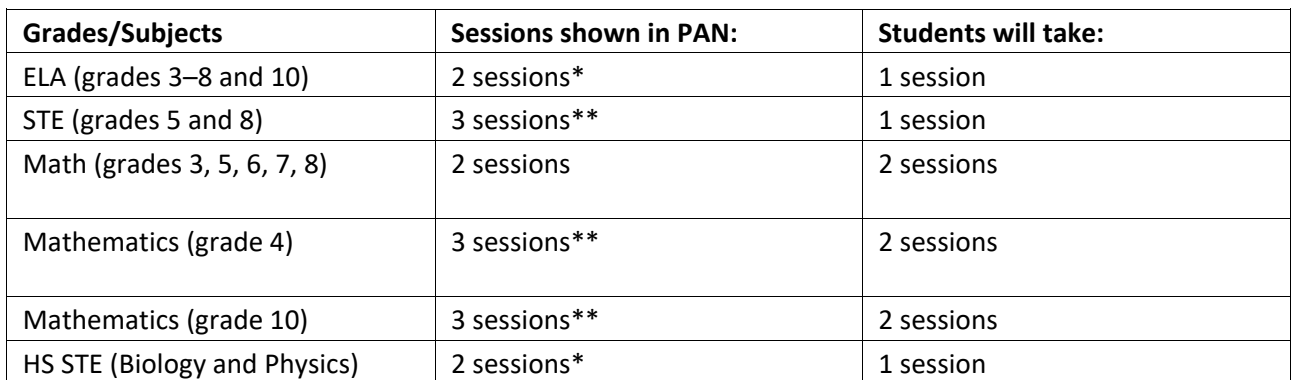

Please note the number of sessions available for each practice test for the Infrastructure Trial below:

\*Ignore the second session in the Infrastructure Trial. In operational testing, the second session will consist of additional testing content.

\*\*Ignore the third session in the Infrastructure Trial. In operational testing, the third session will consist of the questionnaire.

### **C. Individuals to Include in the Infrastructure Trial**

Everyone who will be involved in operational testing should be involved in the Infrastructure Trial. This may include the following:

- District test coordinator
- Principal or school test coordinator
- Test administrators
- Technology coordinator
- Students

### **D. Planning an Infrastructure Trial**

### *Steps for the district test coordinator or principal/school test coordinator*

#### **1. Create a communication plan for the Infrastructure Trial.**

A best practice is developing a communication plan for all of the staff members who have a role in administering computer-based tests.

Principals or test coordinators should establish communication with technology staff before the test schedule is set. The plan should document how to reach technology staff during operational testing as well as which individual (the technology coordinator or designee) will be designated to contact the MCAS Service Center in case of technology issues.

#### **2. Schedule the Infrastructure Trial.**

Schedule the following activities as part of the Infrastructure Trial:

- Consult with the technology coordinator, and confirm that all of the student testing devices meet the [technical specifications.](http://mcas.pearsonsupport.com/technology-setup/)
- Designate appropriate testing locations (see guidance in th[e](https://www.doe.mass.edu/mcas/admin.html) *[Principal's Administration](https://www.doe.mass.edu/mcas/admin.html)  [Manual](https://www.doe.mass.edu/mcas/admin.html)*[\).](https://www.doe.mass.edu/mcas/admin.html)
- Ensure technology staff have set up, installed, and configured all necessary software.
- Train all staff involved in the Infrastructure Trial. There are two Infrastructure Trial training modules: one for technology coordinators and one for test coordinators and test administrators. The modules are located on th[e](http://mcas.pearsonsupport.com/training/) [MCAS Resource Center](http://mcas.pearsonsupport.com/training/) [a](http://mcas.pearsonsupport.com/training/)nd can be used in conjunction with this guide to prepare staff for the Infrastructure Trial.
- Identify all students who will participate in the Infrastructure Trial. A trial can be conducted with any number of students, but it is recommended that you include the maximum number of students you expect to be testing at the same time so that your trial approximates the anticipated load on your network.
- Have students practice TestNav navigation and tools by using the tutorial found at [mcas.pearsonsupport.com/student/.](http://mcas.pearsonsupport.com/student)
- Districts with a district test coordinator should inform their schools whether there will be a district schedule for administering the Infrastructure Trial.

## **III.Using the PearsonAccessnext Training Site**

<span id="page-10-0"></span>PT/IT

### *Steps for the district test coordinator, principal/school test coordinator, test administrators, and the technology coordinator*

The [PearsonAccess](http://trng-mcas.pearsonaccessnext.com/)<sup>[next](http://trng-mcas.pearsonaccessnext.com/)</sup> [\(PAN\) training site](http://trng-mcas.pearsonaccessnext.com/) [is](http://trng-mcas.pearsonaccessnext.com/) used for the Infrastructure Trial (instead of the live site) to create sample students, create PAN Sessions, set up TestNav Configurations, and monitor student test progress.

Schools should create accounts for test administrators, as well as any other necessary staff members, following instructions in the *Guide to Managing User Accounts in PearsonAccessnext*, available online in t[he](http://mcas.pearsonsupport.com/training/)  [MCAS](http://mcas.pearsonsupport.com/training/) [Resource Center](http://mcas.pearsonsupport.com/manuals/) under the PearsonAccess<sup>[next](http://trng-mcas.pearsonaccessnext.com/)</sup> Guidance drop-down. New users who need access to multiple schools in a district, such as technology coordinators, should contact a district user for a PAN account. The MCAS Service Center can provide support if there are questions about adding new users. Please note that schools will need to create user accounts for both the training and the live sites. Schools are encouraged to set up accounts in the live site first, and then use the same user IDs to create accounts in the training site.

Confirm that all staff members participating in the Infrastructure Trial have a user account for the training site and for the live site and have been assigned their appropriate roles. To find a user in PearsonAccessnext, select **Users** from the **Setup** drop-down menu. Here, search by last name or select **Show All** (the button next to the **search** button). To see a user's assigned role, click on the **O** icon and select the **Roles** tab. Refer to the *User Role Matrix* and the *Guide to Managing User Accounts in PearsonAccessnext* on t[he MCAS Resource Center](http://mcas.pearsonsupport.com/pearsonaccessnext/) [fo](http://mcas.pearsonsupport.com/pearsonaccessnext/)r more information about creating users and assigning roles, if needed.

Note that users with accounts from last school year may have been disabled due to inactivity or because the accounts were created with an "Active End Date." Test coordinators should edit these accounts through the

user interface or a file upload to restore access to PAN. Once this is completed, users should update their passwords.

#### **To log in to the training site for the first time (if you received an email notifying you of a new PAN account):**

- Click on the link in the email.
- Create a password. You will be prompted to enter it twice; then, click **Set Password**; and then, click **OK**.
- To return to the training site, go to **<https://trng-mcas.pearsonaccessnext.com/>**[.](https://trng-mcas.pearsonaccessnext.com/)
- Click **Sign In** and enter your username and password on the next screen. Then select **Login**. Read the Privacy Policy and Terms and Conditions of Use and click **Accept**.

**Note:** The training site can be distinguished from the live site by its brown banner at the top of most screens in PAN:

Training PearsonAccess<sup>next</sup>

**To log in to the training site for the first time (if you received an email notifying you of updated permissions to your PAN account):** 

- Go t[o](https://trng-mcas.pearsonaccessnext.com/) **<https://trng-mcas.pearsonaccessnext.com/>**[.](https://trng-mcas.pearsonaccessnext.com/)
- Click **Sign In** and on the next screen enter your username and password from the live site. Then select **Login**.

#### **To reset your password (if needed):**

- Go t[o](https://trng-mcas.pearsonaccessnext.com/) **<https://trng-mcas.pearsonaccessnext.com/>**[.](https://trng-mcas.pearsonaccessnext.com/)
- Click on the **Forgot Password** link.
- Enter your username and email address (typically these will be the same), and then click **Request Password Reset**.

#### **Notes on logging in:**

PT/IT

- If you reset your password to the training site, you will automatically reset your password for the live site, since usernames and passwords for both sites will always match.
- Users have five opportunities to log in correctly. After five unsuccessful attempts, the account will be locked, and the user will need to click **Forgot Password** on the home screen to reset the account password.

## <span id="page-11-0"></span>**IV. Technology Set-Up**

### *Steps for the technology coordinator before, during, and after the Infrastructure Trial*

#### **1. Review responsibilities for the Infrastructure Trial.**

The technology coordinator and technology staff will need to review roles and responsibilities for preparing schools to conduct the Infrastructure Trial and inform principals in the district. The technology coordinator and technology staff will need to determine local responsibilities, including configuring devices and how information will be shared across the team for preparing the school to conduct the Infrastructure Trial. Once these roles and responsibilities have been established, they need to be shared with the principal.

#### **2. Configure Internet firewalls, content filters, and spam filters.**

- Configure Internet firewalls, content filters, or spam filters to allow access to the Pearson domain. Verify content filter/firewalls and allow the appropriate sites, including:
	- o \*.testnav.com:80
	- o \*.testnav.com:443
	- o \*. pearsontestcontent.com
	- o \*. usertrust.com
	- o \*. comodoca.com
	- o \*. thawte.com
	- o \*. google-analytics.com (recommended, but not required)
- For a complete list of allowed URLs: [https://support.assessment.pearson.com/TN/network](https://support.assessment.pearson.com/TN/network-requirements-and-guidelines-23074307.html)[requirements-and-guidelines-23074307.html](https://support.assessment.pearson.com/TN/network-requirements-and-guidelines-23074307.html)
- Allow local file access to the home directory.
- Configure the common applications listed below so that they will **not** launch on any student testing devices during the Infrastructure Trial or during operational testing:
	- o Anti-virus software performing automatic updates
	- o Power management software on laptops warning of low battery levels
	- o Screen savers and sleep mode
	- o Email with auto message notification
	- o Calendar applications with notifications, such as Google Calendar
	- o Pop-up blockers
	- o Set automatic updates (iTunes)
	- o Windows Accelerator
	- o Mac OS three finger tap gesture on Macintosh computers with trackpads
	- o Siri and Dictation (Mac OS)
	- o Cloud clipboard, Cortana, and Game bar (Windows)
	- o Any other application that could have a popup message

#### **3. Download the device-specific TestNav app.**

For desktop computers, laptops, iPads, Chromebooks, or Androids, download a device-specific TestNav application from the Apple Store, the Google Chrome Web Store, Google Play, or go to [http://mcas.pearsonsupport.com/technology-setup/.](http://mcas.pearsonsupport.com/technology-setup/) Instructions on setting up and managing these devices are available [at https://support.assessment.pearson.com/x/HgACAQ.](https://support.assessment.pearson.com/x/HgACAQ)

### **4. Test the "lock down" settings.**

Student testing devices must be able to operate in a "lock down" state to temporarily disable features and applications that could present a security risk.

Schools can test the security lock down settings following these steps:

- For the TestNav app, open TestNav and navigate to the Massachusetts sign in page, and then click the user icon in the top right and choose "App Check" from the menu.
- A success message should display within a few seconds.
- If th[e](https://support.assessment.pearson.com/x/HgACAQ)re is an error message, review the TestNav 8 User Guide for device setup instructions for [the TestNav app](https://support.assessment.pearson.com/x/HgACAQ) [a](https://support.assessment.pearson.com/x/HgACAQ)nd [App Check error messages.](https://support.assessment.pearson.com/TN/app-check-error-messages-23069571.html) Contact the MCAS Service Center with additional questions.

• If the Configuration Identifier is entered, the App Check will also verify that the device has the appropriate permissions to the primary and, if specified, the secondary save locations. The identifier can be found in PAN on the **Create/Edit TestNav Configuration** page (Setup>TestNav Configurations>Create/Edit TestNav Configurations).

**Note:** ChromeOS devices: Peer-to-peer (P2P) networking should be disabled on ChromeOS devices. If it is enabled, devices can automatically update Chrome from nearby devices of the same model, resulting in an interruption in testing. Turn off this option in the Google Admin Console; it will help reduce errors and/or interruptions during testing. See Appendix B, section 1 (Technology Set-Up) for instructions on how to disable P2P networking on Chromebooks.

**Note:** ChromeOS devices should have accessibility features disabled prior to testing.

**5. Review Appendix A: ProctorCache Recommendation for MCAS Computer-Based Testing.**  Follow the instructions to run the Network Check in TestNav and install, disable, or re-enable ProctorCache depending on the result of the Network Check.

#### **6. Create the TestNav Configuration.**

The TestNav Configuration enables you to set up Response File Backup Locations. If ProctorCache is used, the TestNav Configuration will notify the student device where to access test content from the precaching machine once content becomes available. You may also change the default save location for encrypted backup files for TestNav in the TestNav Configuration.

To create a TestNav Configuration for your organization, select **TestNav Configurations** from the **Setup**  menu on the PearsonAccessnext homepage, select **Create/Edit TestNav Configurations** from the **Select Tasks** drop-down menu, then click the blue **Start** button, and complete the following steps.

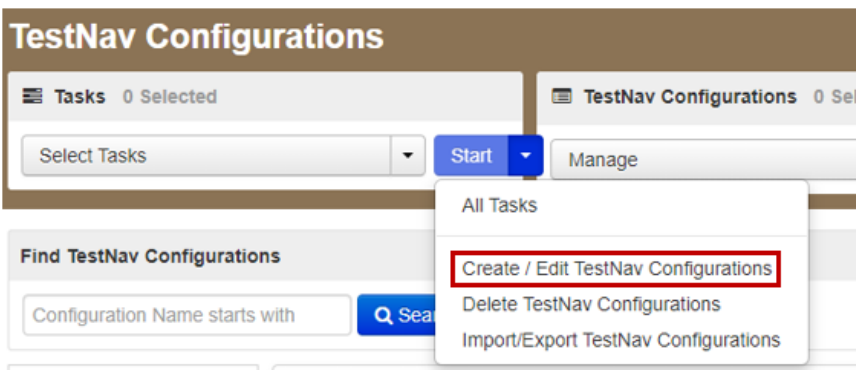

#### **a. Complete the "Details" fields.**

- Enter a Configuration Name.
- If using ProctorCache, select the Precaching Computer Override option (recommended for most devices/configurations). If selected, this will allow students to continue testing, even if they lose connection to the ProctorCache computer. This may slow the loading time of the tests as the testing devices will no longer be getting content from a local device, but there will be no testing disruption.

• Select the school/organization that will use this configuration from the **Organizations**  drop-down menu

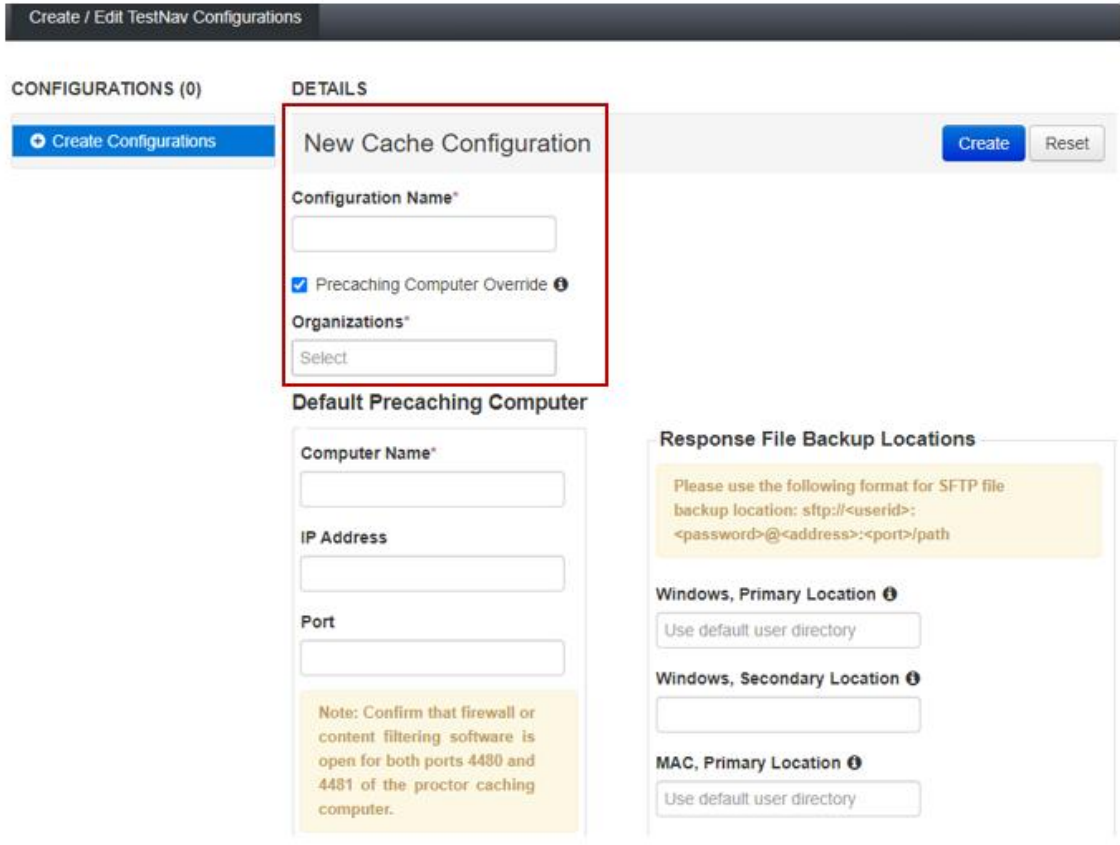

#### **b. If using ProctorCache, complete the "Default Precaching Computer" fields.**

- Enter a **Computer Name** for the precaching machine.
- Enter an internal network **IP Address** of the precaching machine.
- Enter the **Port** number for the precaching machine, which will be 4480 for Pearson supplied ProctorCache software.

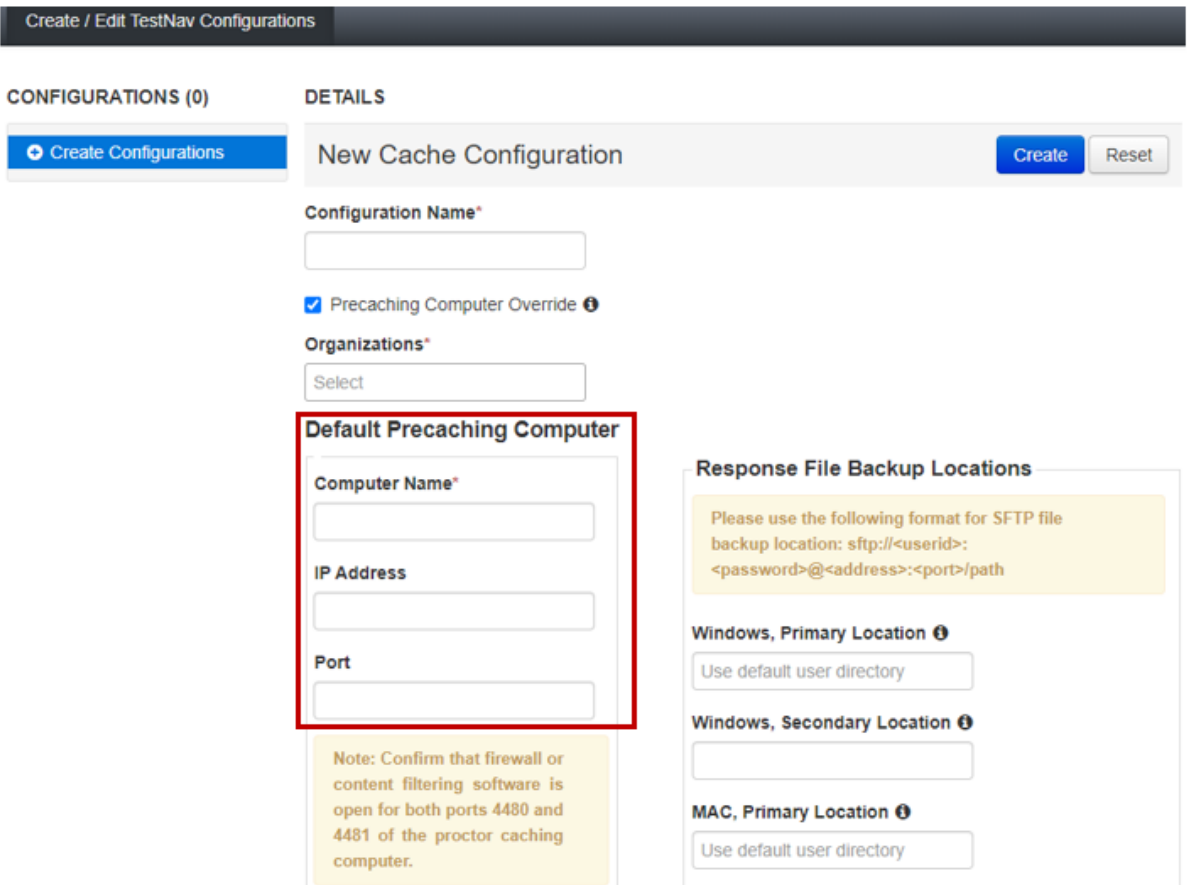

#### **c. Complete the "Response File Backup Locations" fields.**

**Note:** Whether or not you are using ProctorCache, the Department strongly recommends setting up a secondary save location as a backup for student responses should they become lost due to testing device problems or interruptions in connectivity.

- Enter a Configuration Name, Organization, and Computer Name for the locations to save student response files.
- For the primary location, leave this field blank so the default remains the device the student is using to test. The Department recommends that a secondary save location also be designated on an internal network location.
- Enter the **secondary** save locations for the students' response files, which will be encrypted. There are options for Windows, Mac, and Linux devices, and there is an option to use an SFTP file backup location for mobile devices. See [https://support.assessment.pearson.com/display/TN/Set+up+and+Use+TestNav](https://support.assessment.pearson.com/display/TN/Set%2Bup%2Band%2BUse%2BTestNav) [fo](https://support.assessment.pearson.com/display/TN/Set%2Bup%2Band%2BUse%2BTestNav)r information about setting up Secondary save locations.
- Check that the secondary save location is configured correctly by running an App Check in TestNav. Visit the [TestNav support page](https://support.assessment.pearson.com/TN/set-up-testnav-on-windows-20054054.html) for step-by-step instructions on ensuring the configured file path is valid, and refer to the [App Check Error Messages page](https://support.assessment.pearson.com/TN/app-check-error-messages-23069571.html) if the App Check returns any error messages.

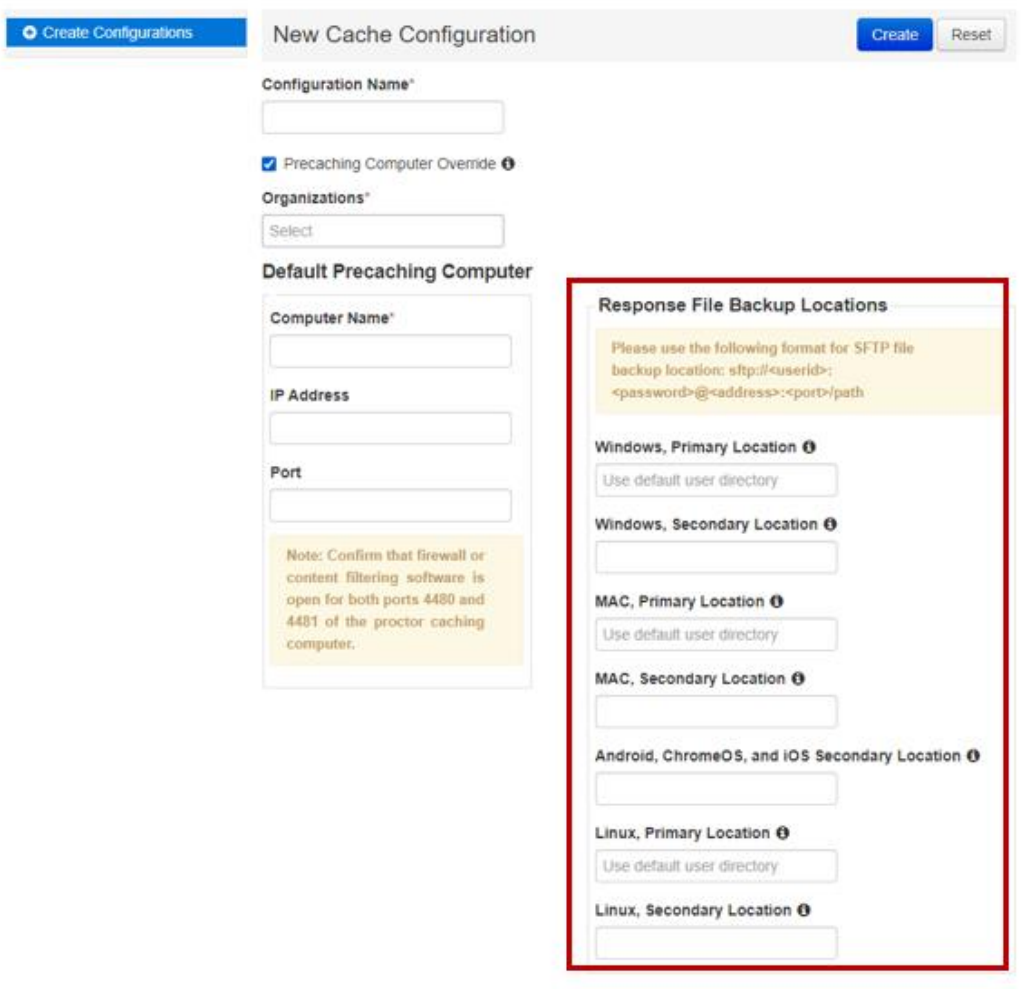

- **d. Click "Create" to complete the configuration.**
- **7. If using ProctorCache, precache test content by using the "Precache by Test" function.** 
	- **a. Select "Precache by Test" from the "Setup" drop-down menu.**

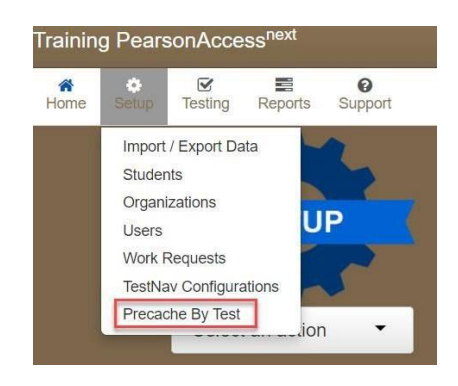

**b. Select the test(s) to cache and the "Precache Server," and then click "Precache."** 

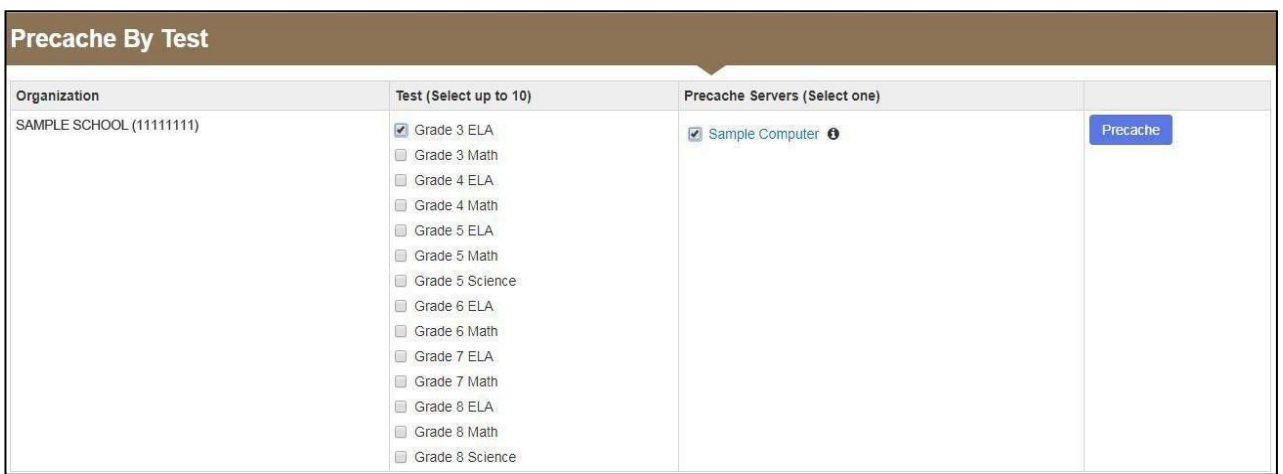

**c. Click "Precache" in the pop-up message confirming the precaching computer.** 

Precaching Computer: Sample Configuration @ 192.168.0.0:4480

Number of forms: 4 Total number of content elements: 907 Size: 18,399 KB

Click below to start the caching process

Precache

While precaching test content, you may see an **additional prompt** depending on the Browser that is being used. **If you do not confirm, the content will not be cached.** More information can be found on the [Pearson Support Site.](https://support.assessment.pearson.com/display/PAsup/Precache%2BTest%2BContent) *[No](https://support.assessment.pearson.com/display/PAsup/Precache%2BTest%2BContent)te: If using Google Chrome, you may need to select the popup window from your task bar, as it may be minimized.* 

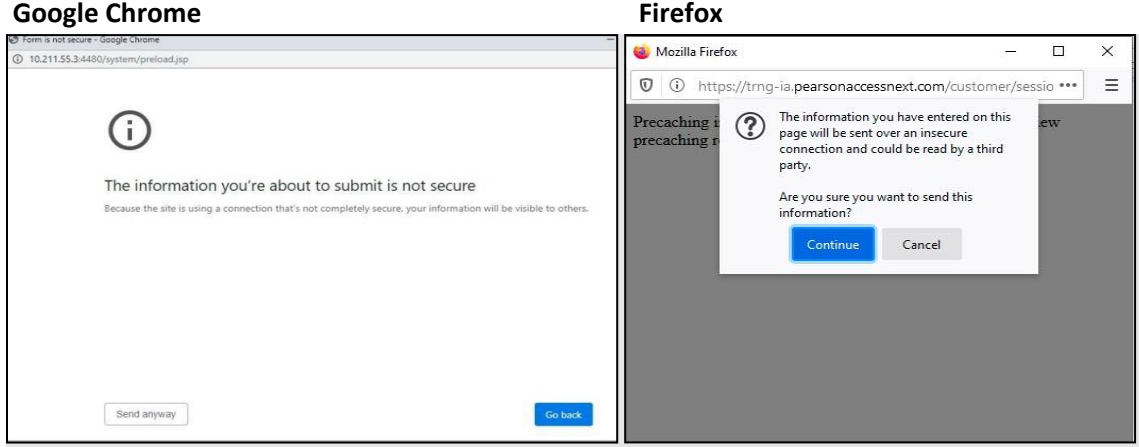

#### **d. A new window will open the ProctorCache diagnostic screen showing the precaching status.**

You may need to enable pop-ups in your browser for PearsonAccess<sup>next</sup> to see this screen.

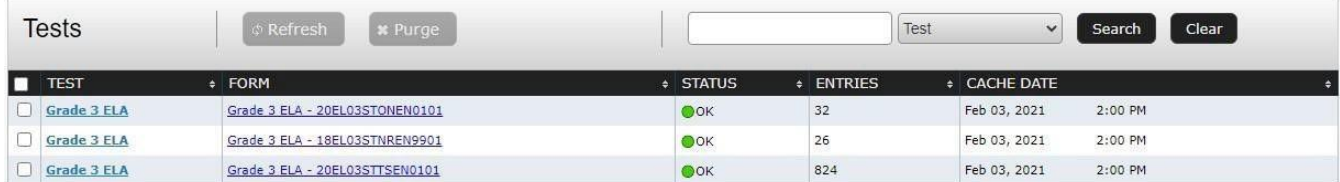

#### **8. Perform the following steps during the Infrastructure Trial.**

#### **a. If applicable, ensure ProctorCache software is running.**

Locate the caching computer's IP address and, then in your browser, type **http://<IP address>:4480**  and then press **Enter** to view the ProctorCache interface. View three tabs: Tests, Clients, and Help. Select the **Tests** tab for information about test content and caching status. Select the **Clients** tab to monitor client connectivity.

#### **b. Monitor network performance for slowdowns or ISP bandwidth usage.**

- If testing devices are using a wireless connection, monitor the connections and verify that access point placement is sufficient for online testing
- Provide technology support as needed to the principal or school test coordinator and to test administrators.

#### **9. Perform the following steps after the Infrastructure Trial.**

#### **a. If you used ProctorCache, purge cached test content (recommended).**

Note that if content is not purged, it will show in the caching interface in the next CBT administration.

In your browser, type **http://<IP address>:4480** and press **Enter** to view the ProctorCache interface. Choose the **Tests** tab to select the content to purge. A password is required to purge; the default password is **t35t1n6**.

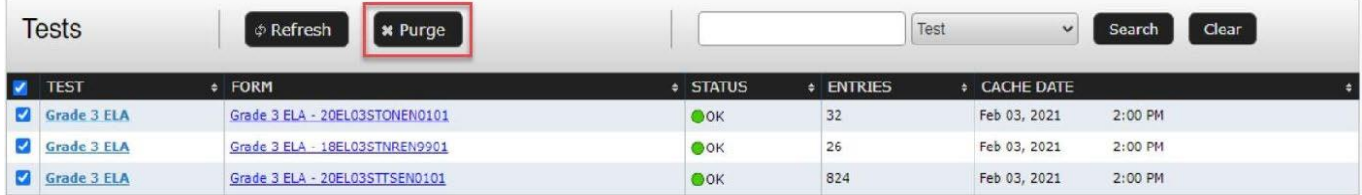

#### **b. Follow up on any issues that were identified.**

Following the Infrastructure Trial, there may be a need for technical follow-up and resolution prior to the operational test administration. Feedback from staff and students regarding TestNav performance, device connectivity, network performance, and access point placement should be used to conduct follow-up activities with the Infrastructure Trial team.

## **V. Generating Sample Student Records**

### *Steps for the district test coordinator or principal/school test coordinator*

The Department recommends using sample student records instead of actual student data. Schools should determine the maximum number of expected concurrent testers during operational testing (e.g., 300 students testing on one day at 10:00 a.m.) in order to conduct their Infrastructure Trial with the same number of concurrent testers. The principal or test coordinator will need to create sample student records in the training site, creating as many sample records as the number of students expected to participate in the Infrastructure Trial, as well as a 10 percent overage in case of login complications. **Note:** The ability to generate sample student records exists only on the PearsonAccess<sup>next</sup> training site. This cannot be done in the live site.

#### **To create sample student records:**

#### **1. Log in to the [MCAS training site.](http://trng-mcas.pearsonaccessnext.com/)**

Confirm that the correct administration is selected in the top right-hand corner of PearsonAccess<sup>next</sup>.

**2. Click "Setup", and select "Students" from the drop-down menu.** 

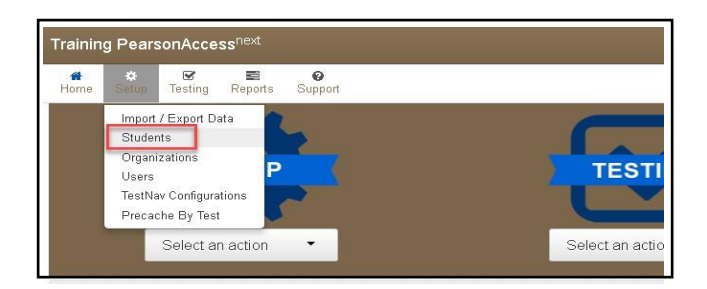

**3. Select "Generate Sample Students" from the "Select Tasks" drop-down menu, and click "Start."**

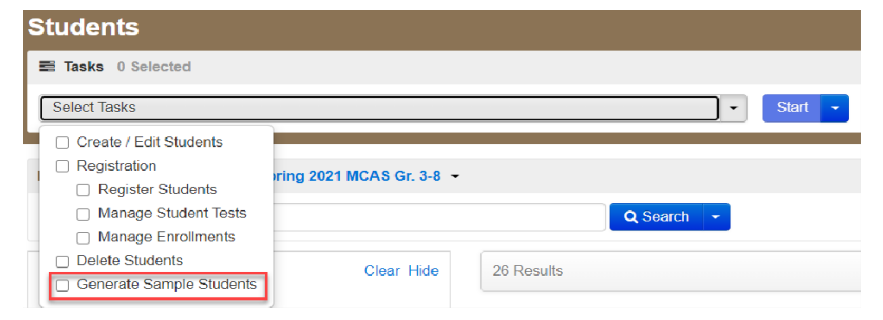

**4. Populate the following fields in the "Generate Sample Students" screen and then click "Generate."** 

<span id="page-19-0"></span>PT/IT

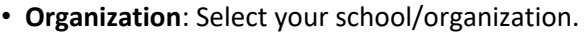

• **Group**: Select **Create New Group** and enter a group name that is easy to find (e.g., grade, subject, and location). This will be used later to add students to a PearsonAccess<sup>next</sup> Session (see Section VII on pages 19–22)

> **Note:** Creating groups is only available in the training site to facilitate adding sample students to test sessions. Student groups cannot be used for operational testing.

- **Student Grade**: Select the grade in which the students are reported in SIMS.
- **Test**: Select the appropriate subject area test from the drop-down menu.
- **Test Format**: Select **Online.**

PT/IT

• **Number of Students**: Enter the number of students, up to a maximum of 99. It is recommended that you create at least 10 percent more students than needed, in case additional student testing tickets are needed.

• **Note**: For students testing with accommodations, please follow the additional steps in Part V: Administering Accommodated Practice Tests.

• **Note:** For schools with more than 99 students participating in the trial, repeat these steps as needed.

• Repeat steps 2–4 for each grade/subject for each group of sample students to be created.

• For spring MCAS testing, upon request, DESE can place a pre-populated .CSV file of sample students in schools' **MCAS 2023 Data** folder i[n](https://gateway.edu.state.ma.us/) [DropBox](https://gateway.edu.state.ma.us/)  [Central.](https://gateway.edu.state.ma.us/) 

o Records are representative of students in each school and include some pre-populated accommodations available in the Infrastructure Trial.

- $\circ$  After accessing the .CSV file from DropBox, schools can assign appropriate Session names and then import the file into the [PAN Training Site.](https://trng-mcas.pearsonaccessnext.com/customer/index.action)
- o Contact the Department's Office of Student Assessment Services at mcas@doe.mass.edu to make this request.
- o Note: this option is not available for November Retests or March Retests.

## <span id="page-20-0"></span>**VI. Administering Accommodated Practice Tests**

### *Steps for the district test coordinator or principal/school test coordinator*

Most accommodations and accessibility features are available for the practice tests administered as part of the Infrastructure Trial. It is highly recommended to test third party software and hardware prior to live testing to ensure compatibility with the app. The following SR/PNP-enabled accessibility features are available for practice tests in the Infrastructure Trial:

- **Alternative Background and Font Color**: The Alternative Background and Font Color is available for all of the grades 3–8 and 10 practice tests.
- **Answer Masking**: Answer Masking is available for all of the practice tests (listed above).
- **Alternate Cursor/Mouse Pointer:** Larger sizes and colors for the cursor are available for all practice tests (listed above).

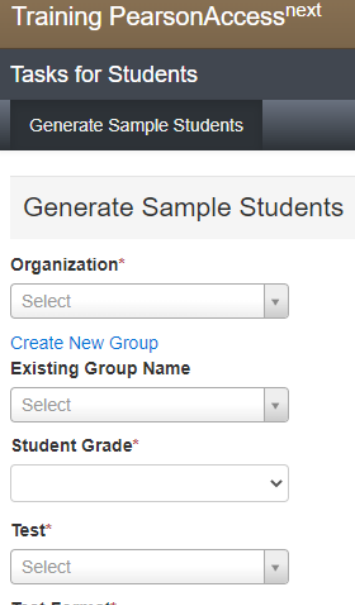

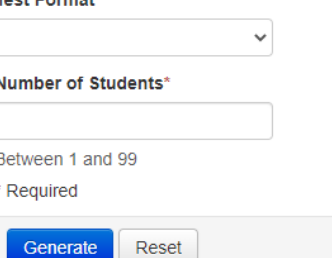

The following accommodations are available for practice tests in the Infrastructure Trial. Where noted by an asterisk, practice test editions are only accessed in the Infrastructure Trial and not via the app or in the MCAS Resource Center.

• **Text-to-Speech**: Text-to-Speech is available for all of the practice tests.

- **Compatible Assistive Technology\***: The Compatible Assistive Technology accommodated test form is available only for the grade 3 ELA practice test; it is meant to be a sample for school staff to ensure that students' external AT software/hardware function as expected with TestNav prior to operational testing.
- **Screen Reader\***: The Screen Reader accommodation is available **only for the grade 3 Mathematics practice test**; it is meant to be a sample for school staff to ensure that students' external Screen Readers (e.g., JAWS) function as expected with TestNav prior to operational testing.
- **Web Extensions:** Co:Writer Universal and Read&Write web extensions are available for students who have speech-to-text and/or word prediction listed in their IEP or 504 plan. It is not necessary for Co:Writer Universal and/or Read&Write to be installed on a student's browser or computer, nor is a software license required. These are available for grades 3–8 ELA and grade 5 and 8 STE, high school Biology, and grade 10 ELA practice tests. Web Extensions are **not** available on the Mathematics tests or Introductory Physics tests because they are unable to function correctly due to the conflicting requirements of the equation editor.
- **Human Reader/Human Signer**: These accommodations involve assigning a proctor testing ticket. Students with this accommodation *must* be placed in a separate PearsonAccessnext Session marked as a Human Reader/Human Signer session. No responses should be entered into the test using a proctor testing ticket, as the responses will not be saved. (Students will log in and respond using their student testing tickets.) More information on this can be found in the *[Guide to the](http://mcas.pearsonsupport.com/manuals/) [Student](http://mcas.pearsonsupport.com/manuals/)  [Registration/Personal](http://mcas.pearsonsupport.com/manuals/) [Needs Profile \(SR/PNP\) Process](http://mcas.pearsonsupport.com/manuals/)*[.](http://mcas.pearsonsupport.com/manuals/) These accommodations are available for all of the practice tests (listed above).
- **Spell-Checker**: The Spell-Checker accommodation is available for all grades 3–8 and 10 ELA practice tests.

For more information about accessibility features and accommodations, refer to the *[Guide to the](http://mcas.pearsonsupport.com/manuals/) [Student](http://mcas.pearsonsupport.com/manuals/) [Registration/Personal Needs Profile \(SR/PNP\) Process](http://mcas.pearsonsupport.com/manuals/)*[.](http://mcas.pearsonsupport.com/manuals/) For information about assistive technology, refer to the *[Guidelines for Using Assistive Technology as an MCAS Test Accommodation](http://mcas.pearsonsupport.com/manuals/)*[.](http://mcas.pearsonsupport.com/manuals/)

These accessibility features and accommodations, including accommodated test forms, **must be assigned prior to preparing and starting a PearsonAccessnext Session**. Use the following steps to assign accessibility features and accommodations.

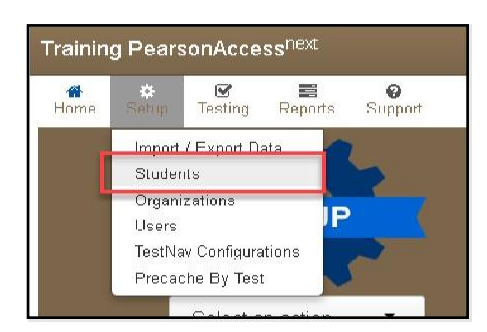

**1. Click "Setup" and select "Students" from the drop-down menu.** 

**2. Select the student whose test will be assigned an accommodation and select "Manage Student Tests" from the "Select Tasks" drop-down menu.** 

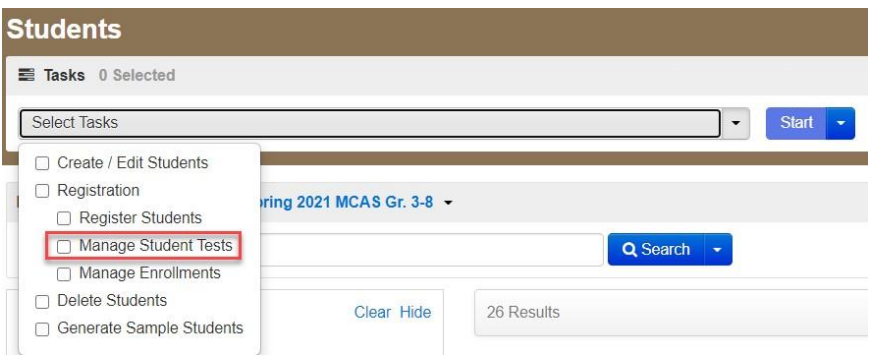

**3. Select the subject area test on the left-hand side of the screen and select the appropriate accessibility features and/or accommodations.** 

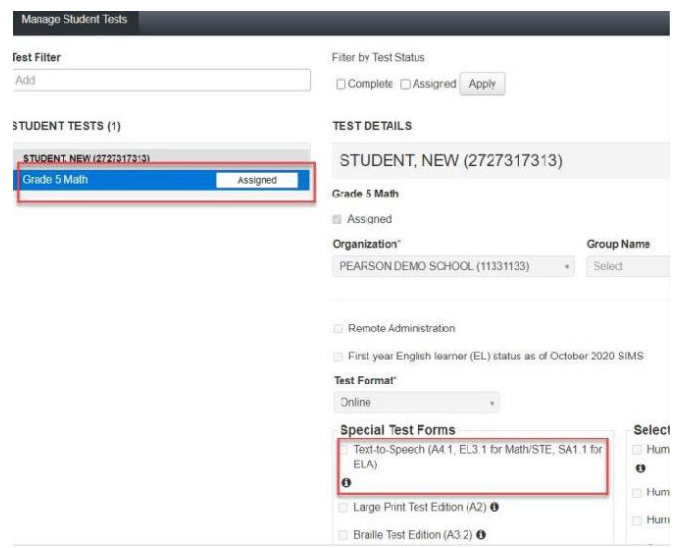

**4. Recommended: Revise the sample student name so that the accommodated test is easier to find. Select the "Add Task" button on the top black bar and select "Create/Edit Student." Select the student record on the left to update the name and click "Save."**

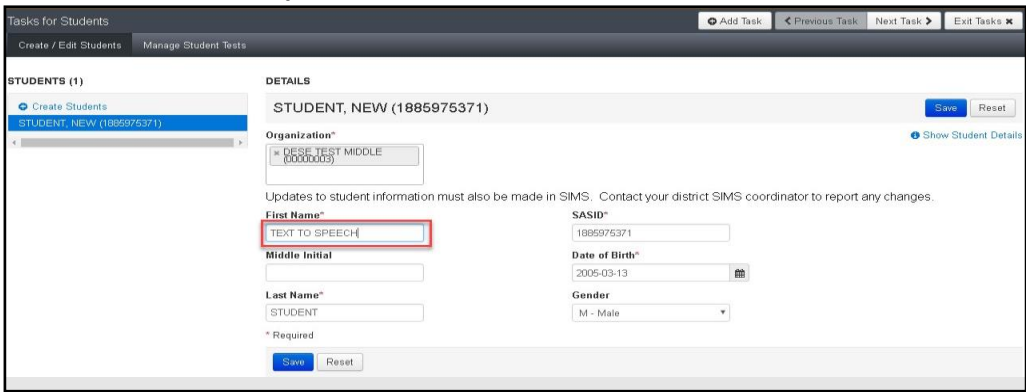

#### <span id="page-23-0"></span>**VII. Creating PearsonAccessnext Sessions PT/IT**

#### *Steps for the district test coordinator or principal/school test coordinator*

After sample student records have been created, the district test coordinator, principal, or school test coordinator will need to create online PearsonAccess<sup>next</sup> Sessions for the sample student practice tests, which are grade- and subject-specific. A PearsonAccess<sup>next</sup> Session is an electronic grouping of students in PearsonAccess<sup>next</sup> who will be testing at the same time and place. (This is different from subject test sessions, which is a term used for administration.)

Recommendations for creating PearsonAccess<sup>next</sup> Sessions:

- Create a unique PearsonAccess<sup>next</sup> Session for each group that will be testing.
- Include the subject, testing location, and the name of the test administrator in the name of the PearsonAccess<sup>next</sup> Session.
- During operational testing, it is recommended to create PAN Sessions approximately two weeks prior to testing, to minimize changes needed after Session creation and assignment.

#### **1. Create PearsonAccessnext Sessions.**

**a. Click "Testing" and select "Sessions" from the drop-down menu.** 

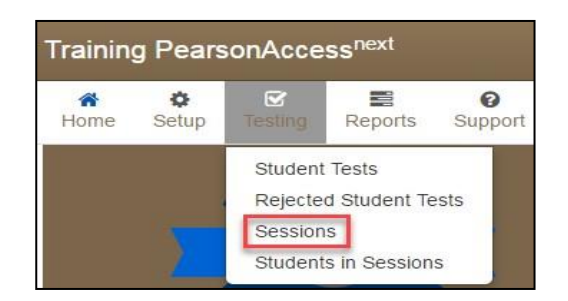

**b. Click "Select Tasks," select "Create/Edit Sessions," and click the blue "Start" button.** 

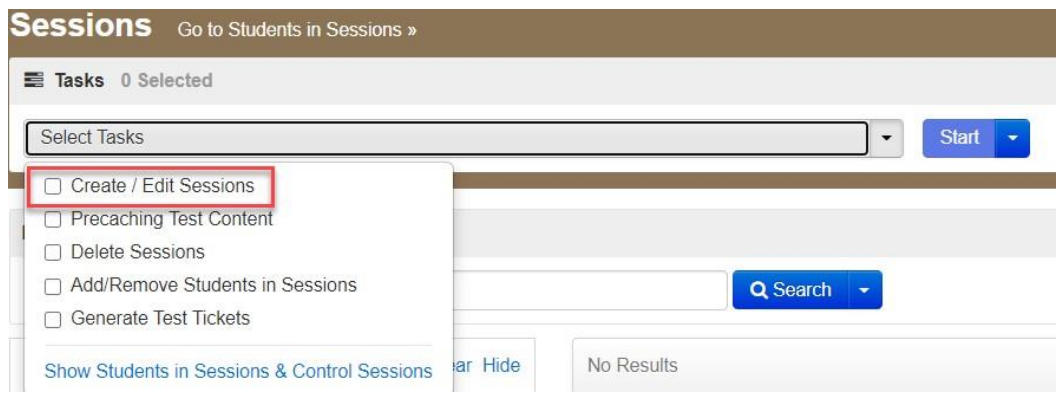

- **c. Complete the "Details" screen.** 
	- Enter the **Session Name**, and then select the **Organization** from the drop-down menu.

19

- Complete the **Test & Form** section by selecting the **Test Assigned** drop-down menu and choosing the appropriate practice test from the drop-down.
- Set **Form Group Type** to **Standard** from the **Form Group Type** drop-down.
- **If using ProctorCache**, select the **Precaching Computer** from the drop-down menu.
- Enter the **Scheduled Start Date** and the **Scheduled Start Time**. (These are meant to be used for planning purposes only; entering incorrect information will not have an effect on when the practice tests can actually be administered.)
- Click in the box underneath "Students" to add individual students or click on the drop-down arrow next to the school code to instead find by group name created in section V above (as shown in the following step).<br>Precaching Computer\*

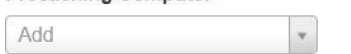

A pre-caching computer is required when there is one or more available.

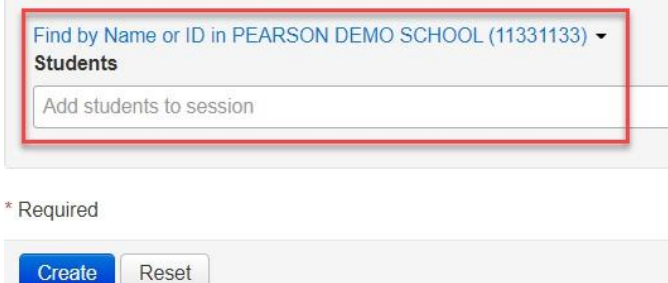

**d. When selecting the option to find groups, the screen changes as shown below:** 

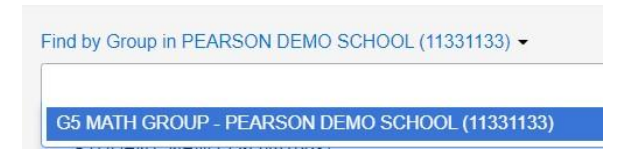

- **e. Click "Create."**
- **2. How to add additional sample student records to a PearsonAccessnext Session that has already been created (if necessary):**

Follow the steps below to add student records to PearsonAccess<sup>next</sup> Sessions, if the students were not included in the Session when it was created.

- **a. Click "Testing" and select "Students in Sessions" from the drop-down menu.**
- **b. Select "Add a Session" and search for the name of the Session to which you will add students.**

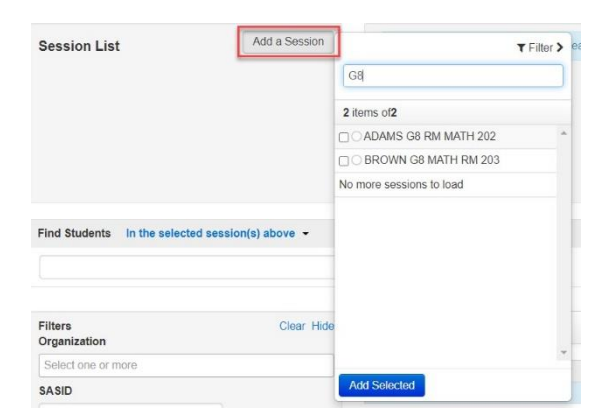

**c. Select the checkbox next to the name of the Session and click "Add Selected."** 

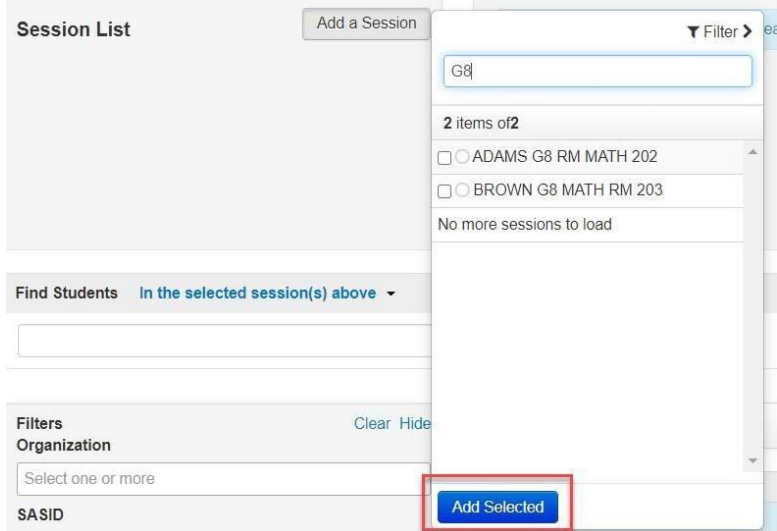

**d. Click on the "Tasks" menu and select "Add Students to Sessions." Then click "Start."** 

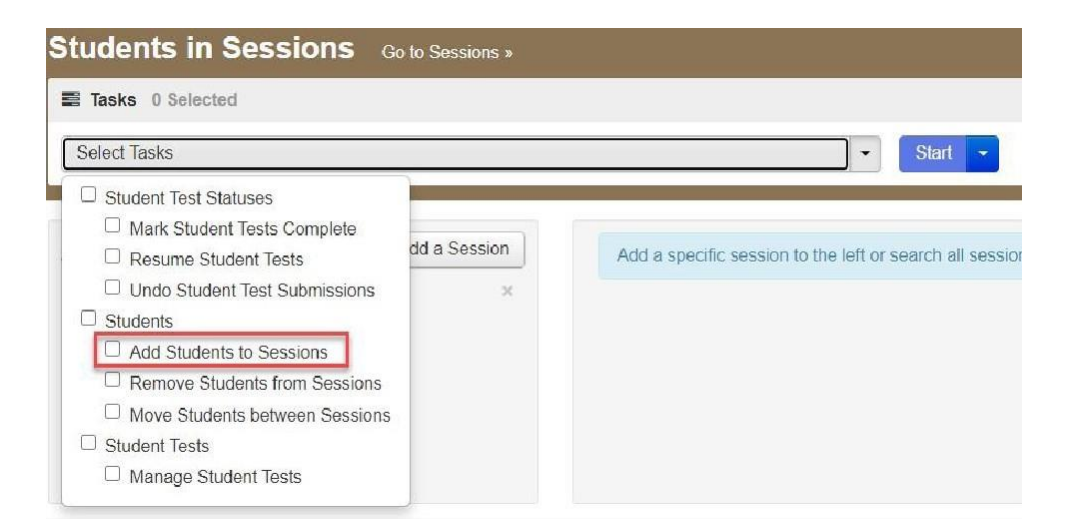

#### **e. In the "Find Available Students" box, find students to add to the Session.**

Search for students by last name or select the "Show all Results" checkbox to see all available students. To add students from a previously created group, select the blue drop-down and select the "by Group" option.

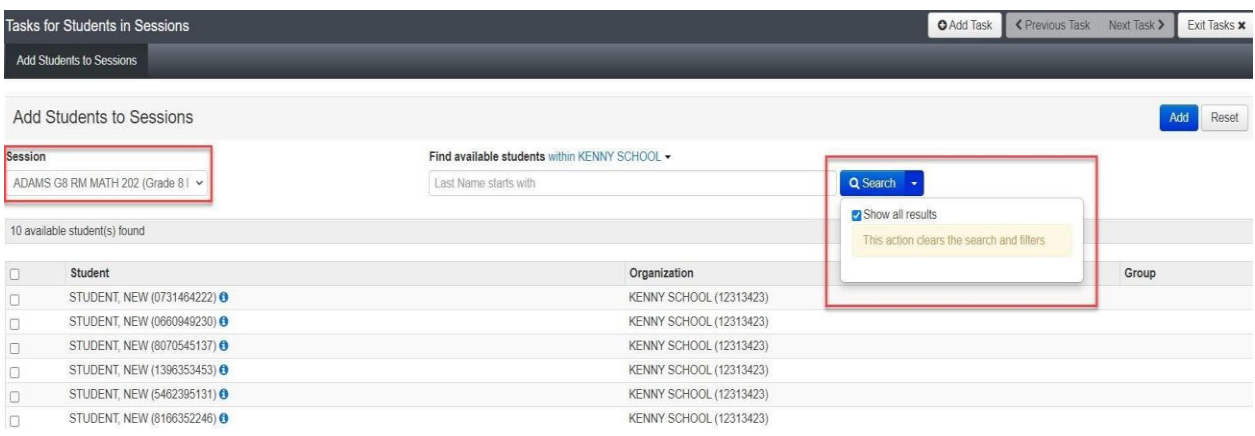

**f. Select the student(s) to be added and click the "Add" button.** 

## **VIII. Preparing and Administering the Infrastructure Trial**

*Steps for the district test coordinator or principal/school test coordinator* 

#### **1. Prepare each PAN Session.**

<span id="page-26-0"></span>PT/IT

PAN Sessions must be prepared by the principal or school test coordinator before they can be started. Preparing a PAN Session assigns the test form for the students, so it is important to make sure PNP information has been updated so sample students can be assigned an accommodated form as necessary. Preparing a PAN Session may take a few minutes depending on the number of students in the Session; preparing multiple PAN Sessions may take a longer time. It is recommended to prepare Sessions the day before planned testing to ensure that all forms are assigned correctly.

- **a. Go to the "Testing" tab and click "Students in Sessions."**
- **b. Locate and click the session name from the Session List.**  The **Sessions Details** screen will appear for the PAN Session selected. If multiple PAN Sessions are selected, the option to **Combine View** and **Prepare All Sessions** appears.
- **c. Click the blue "Prepare Session" or "Prepare All Sessions" button**.

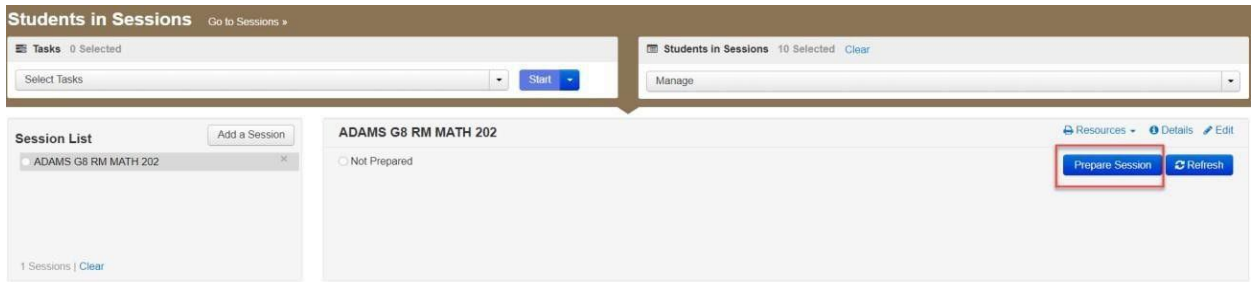

#### **2. Print student testing tickets.**

Student testing tickets include a login ID and password to log in to the practice tests and are generated for each student added to a PAN Session.

**a. Once logged in to the training site, click "Testing" and select "Students in Sessions" from the drop-down menu.** 

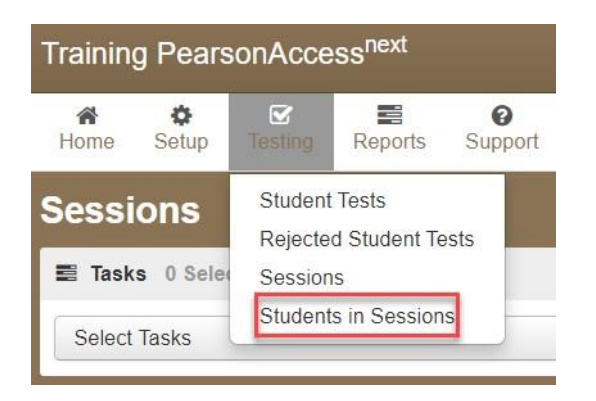

**b. Select "Add a Session" and search for the PearsonAccess**next **Session.** 

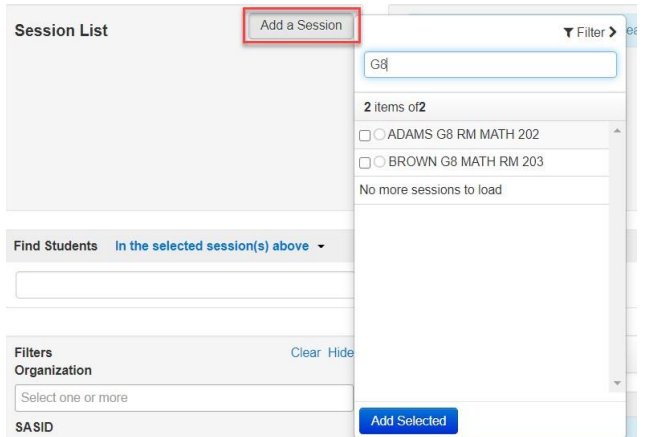

- **c. Select the checkbox next to the Session name and click "Add Selected."**
- **d. To print student testing tickets, click on the "Resources" drop-down.** There will be options to print tickets for all students or selected students.

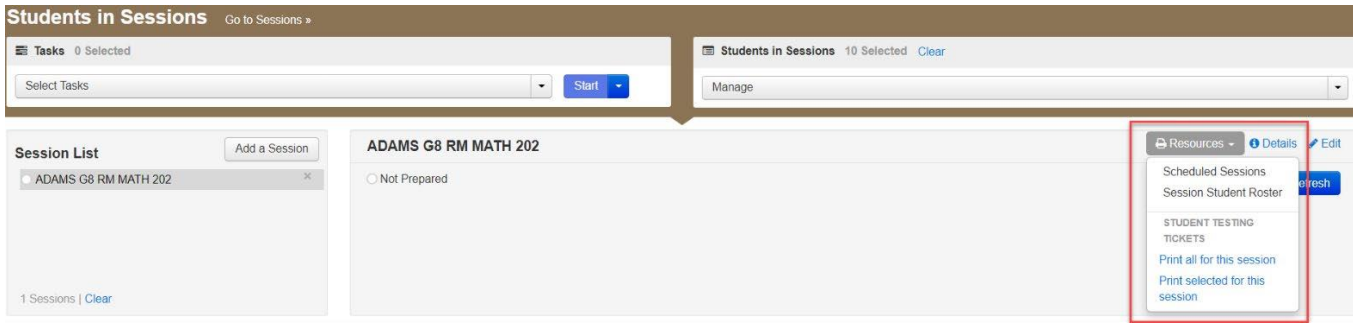

Below is an example student testing ticket. Every student test in the Infrastructure Trial and in operational testing requires a testing ticket to access the test.

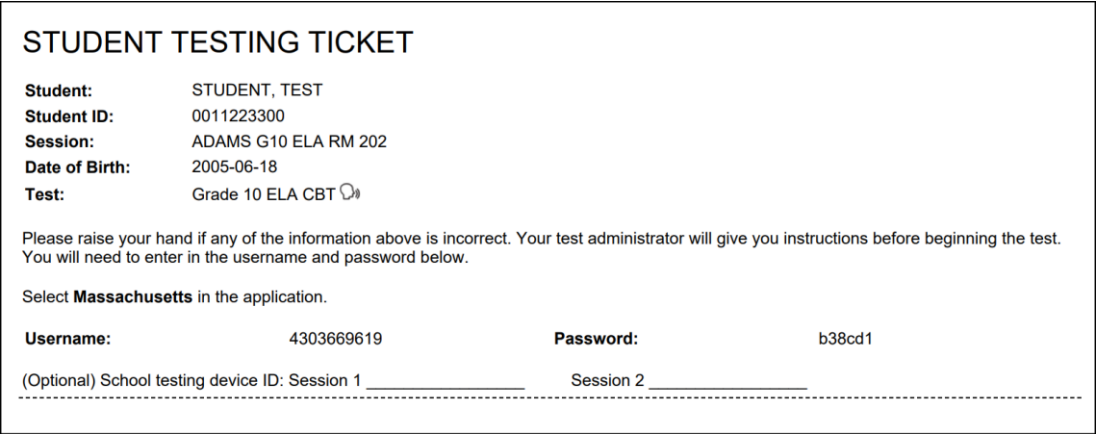

Below is an example proctor testing ticket. Only Human Reader / Signer tests generate the option to print proctor testing tickets.

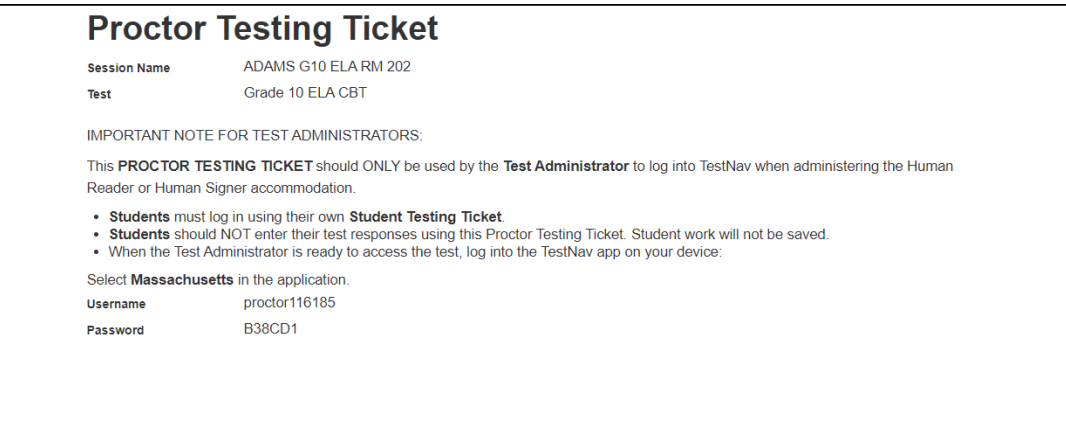

These proctor testing tickets are found in the Resources drop-down menu on the Students in Sessions screen, shown below. The test administrator logs in to their own computer to follow the test.

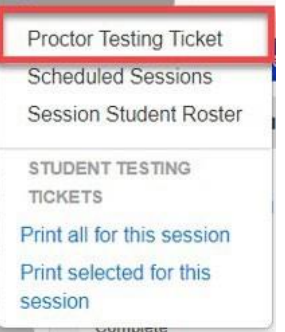

Below is an example Session Student Roster, also found in the Resources drop-down menu. This is available for all test sessions and lists every student within each session with the details displayed below.

## **Session Student Roster**

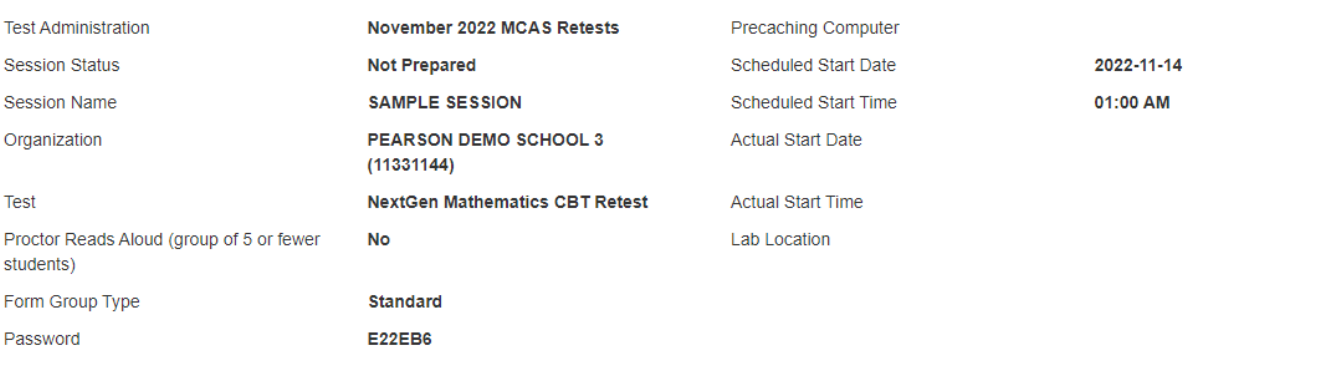

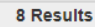

PT/IT

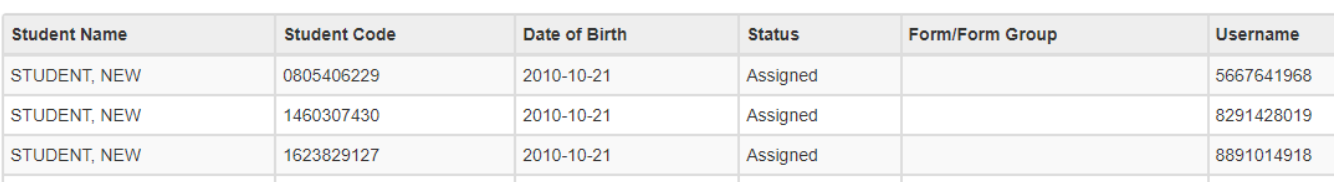

#### **3. The principal/school test coordinator or test administrators should verify the following with technology staff:**

- All devices to be used for testing are charged.
- Sufficient power cords and power strips are available.
- Accessories, such as external keyboards for tablets and headphones for students using the text-to-speech edition, are available and in working order prior to testing.

## <span id="page-29-0"></span>**IX. The Day of the Infrastructure Trial**

#### *Steps for the district test coordinator or principal/school test coordinator*

- **1. Start the PAN Session.** 
	- **a. Click "Testing" and select "Students in Sessions" from the drop-down menu. (See a screen shot on page 23.)**

#### **b. In the "Session List," click on the names of the Sessions to start**.

The **Session Details** screen will appear for the selected Session(s). (If two or more Sessions were selected, options to **Combine View** and **Start All Sessions** will appear.)

**c. On the "Session Details" screen, click on the green "Start Session" (or "Start All Sessions") button.** 

After clicking this button, it will change to a **Stop Session** button.

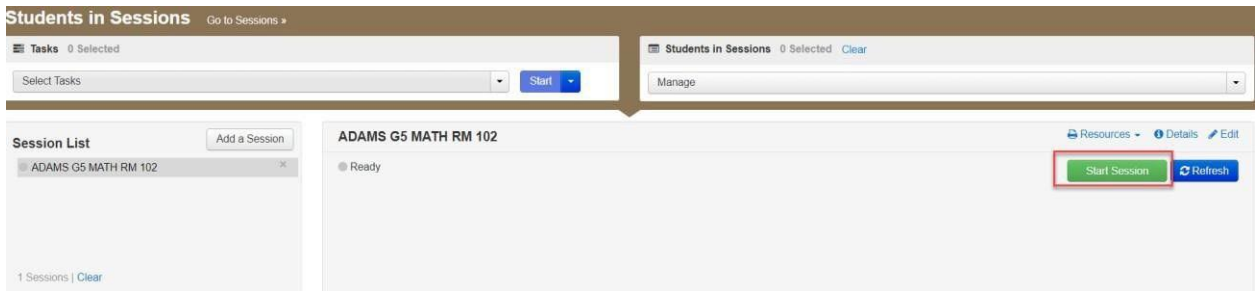

- **2. Prepare testing devices:** Launch the TestNav app on all testing devices.
- **3. Distribute student testing tickets and proctor testing tickets if applicable:** Ensure that test administrators have the student testing tickets for all students assigned to them, and proctor testing tickets for the Human Reader or Human Signer accommodations. Make sure you do not hand out proctor testing tickets to students since responses are **NOT** saved in a test accessed with a proctor testing ticket.
- **4. Direct test administrators and students to testing locations:** Direct test administrators and students to their assigned testing locations.
- **5. Conduct the test sessions:** Test administrators will unlock the Sessions and have the students log in to TestNav. This marks the beginning of the test session. The following section contains steps for test administrators during the Infrastructure Trial session.
- **6. Oversee test administration**: During each test session, principals or school test coordinators should monitor the administration to ensure that testing is being completed as expected.
- **7. Complete testing**: Students will complete one session for ELA, one session for grades 5 and 8 STE, two sessions for grades 3–8 and 10 Mathematics, and one session for Biology and Introductory Physics.

**Note:** Students will see additional sessions for ELA grades 3–8 and 10, Math grades 4 and 10 and STE grades 5 and 8, which can be ignored.

## <span id="page-30-0"></span>**X. Steps for the Test Administrator to Administer the Infrastructure Trial Practice Tests**

**IT** 

IT

## **A. Materials Needed for Infrastructure Trial**

- **1. You will need the following materials available in your testing space prior to the Infrastructure Trial:** 
	- testing devices for students
- a computer with which to monitor testing sessions
- **2. Prior to the Infrastructure Trial, you will receive the following materials for students assigned to you by the principal or school test coordinator:** 
	- student testing tickets
	- proctor testing tickets for Human Reader or Human Signer accommodations, if applicable
	- scratch paper and pencils
- **3. Additional Preparations for Computer-Based Testing** 
	- Ensure all devices to be used for testing are charged.
	- Make sure sufficient power cords and power strips are available.
	- Confirm that accessories, such as external keyboards for tablets and headphones for students using the text-to-speech edition, are available and in working order prior to testing.
- PT/IT

#### **B. Before Students Arrive**

- **1. On the test administrator device, log in to the PearsonAccessnext training site [\(https://trng](https://trng-mcas.pearsonaccessnext.com/)[mcas.pearsonaccessnext.com\)](https://trng-mcas.pearsonaccessnext.com/) and view your PAN Session on the Students in Sessions page.**
- **2. Start your PAN Session.**

#### **3. Unlock students' tests.**

Students' tests will be locked, by default, in the **Students in Sessions** screen when a PearsonAccess<sup>next</sup> Session is started. Students will not be able to log in until the test session has been unlocked by the test administrator. The test administrator can unlock a test session for the entire class by selecting the unlock bar at the top of the **Students in Sessions** page.

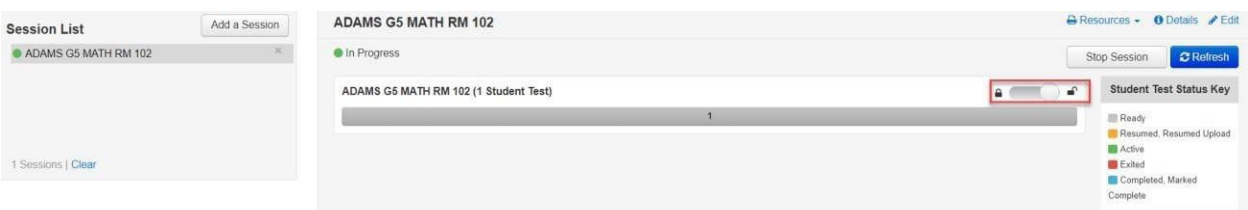

Individual students' tests can also be unlocked one at a time by selecting the lock drop-down for a test session found to the right of the student's name on the **Students in Sessions** page.

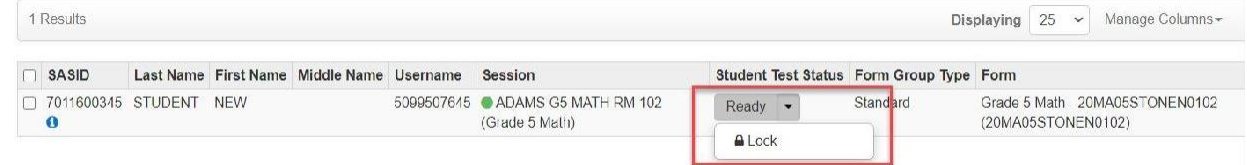

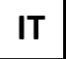

## **C. Administer Infrastructure Trial (use of the script is optional)**

The following script is provided in order to assist test administrators with the administration of the Infrastructure Trial practice test. Unlike the scripts in the *Test Administrator's Manuals* for use during testing, test administrators are not required to read the script verbatim.

1. Say to students:

"**Our school is about to begin a practice session for the computer-based MCAS test. This is an opportunity for you to practice MCAS questions in an environment similar to that of the real test. You should use this practice test to become more familiar with the computer-based testing system, and with MCAS questions. Your responses on this practice test will not affect your actual MCAS scores in any way."** 

2. Then say to the students:

**"I will now distribute scratch paper for you to use during the session. If at any point you need more, raise your hand and I will give you an additional sheet. You may have up to three pages of scratch paper at one time."** 

3. For students using the text-to-speech or screen reader accommodation, which requires headphones, say:

**"Put on your headphones and make sure they are plugged in. On your screen next to the 'Sign In' button, click the link that says 'Test Audio.' Confirm you can hear through your headphones and adjust the volume as needed."** 

4. Then say:

**"I will now distribute the student testing tickets. Do not sign in until I instruct you to do so."** 

- 5. Distribute the student testing tickets. Testing tickets may or may not have student names on them depending on how the tests were set up for Infrastructure Trial. Make sure you do not hand out proctor testing tickets to students since responses are **NOT** saved in a test accessed with a proctor testing ticket.
- 6. Say to students:

**"Now, on the computer, enter the username that is shown on your student testing ticket. Your username is a number that is 10 digits long."** 

Assist any students who need help entering their usernames. Then say: **"Now, on the computer, enter the password that is shown on your student testing ticket."** 

Assist any students who need help entering their passwords. Then say: **"Now, click the button that says 'Sign In.'"** 

Walk around the room and make sure that all students have successfully signed in. Assist any students who did not successfully sign in. You may retype usernames and passwords for students, if necessary. Either collect the student testing tickets at this time, or at the end of the session.

- 7. For all tests: Once students are properly signed in, say: **"Your computer screen should now be at the 'Welcome' screen."**
- 8. For all tests, say:

**"Please keep your testing ticket with you and do not use it for scratch paper. I will need to collect it at the end of this test session.** 

**Click the box in the middle of the screen that says 'Start.' You should now see a screen that says 'Session 1' at the top and states the number of questions below. If your screen does not say 'Session 1,' please raise your hand."** 

Assist any students who are not at the correct screen.

9. Then say to all students: **"Please read the directions that are on your screen."** 

Pause to allow students to read the directions.

- 10. Then say to all students: **"Click the 'Start' button. You may now begin your test."**
- 11. At the **end of the session,** say to any students still working: **"This is the end of the time scheduled for this session. At the top of the screen, click 'Review' and then click 'End of Section.' Click the 'Submit Final Answers' button to submit your answers. On the popup screen, confirm you'd like to 'Submit Final Answers.' When you've submitted your answers, exit the test by going to the User Drop-down Menu at the top, right hand corner of the screen and click 'Sign out of TestNav.'"**

Collect testing tickets and scratch paper.

## <span id="page-33-0"></span>**XI. Monitoring the Infrastructure Trial**

### *Steps for the Test Administrator to Monitor a Practice Test Session as Part of the Infrastructure Trial*

### **A. How to Monitor PAN Sessions**

Once an online test session has started, there are several tasks the test administrator may be responsible for, including resuming students, locking/unlocking sessions, and marking tests complete. The test administrator must have their own device to monitor the session and perform these actions.

The test administrator can use the **Students in Sessions** page to monitor students as they progress through each test session. The top of the **Students in Sessions** page contains a status bar for each test session. Underneath the status bar, each student will be listed, and the test administrator will be able to see the status of any particular student, as shown below.

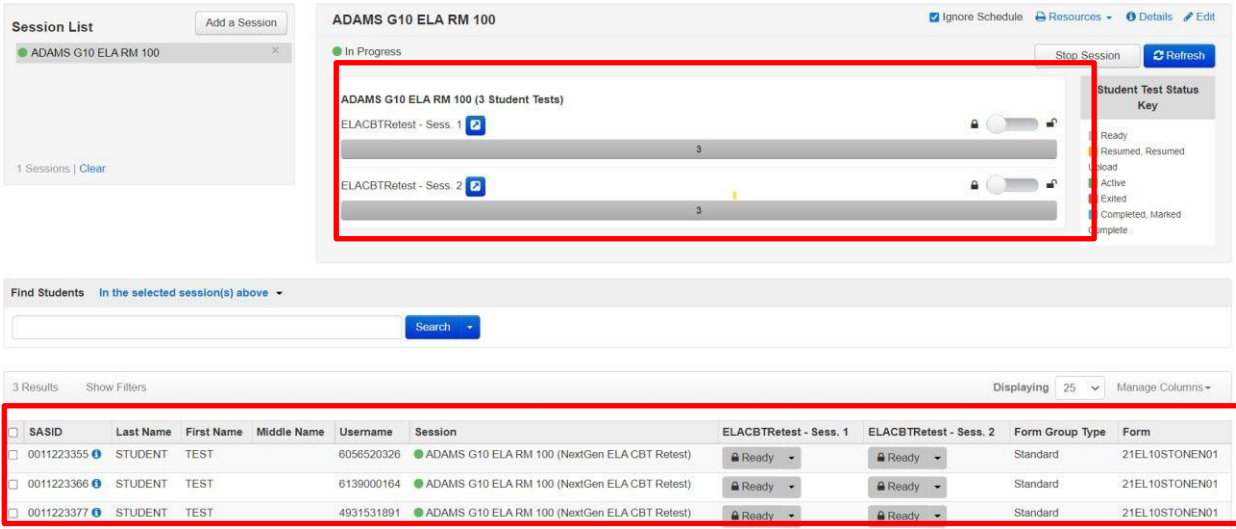

PAN users can also view additional data for a PAN Session through the student status dashboard. To access this information, users should select the "up arrow" above a test session.

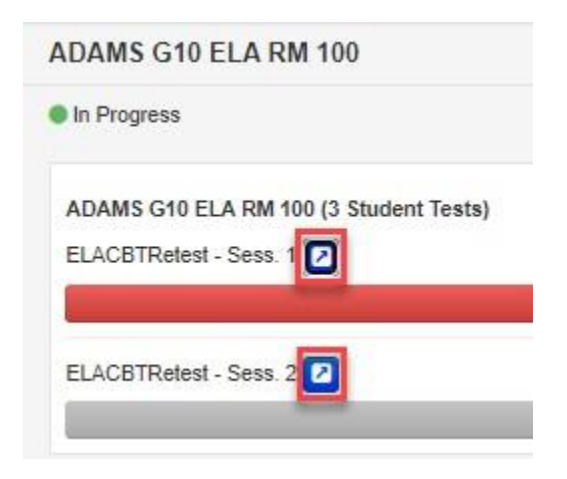

A separate window will appear, which includes additional information on students' test status, duration, and progress on test questions.

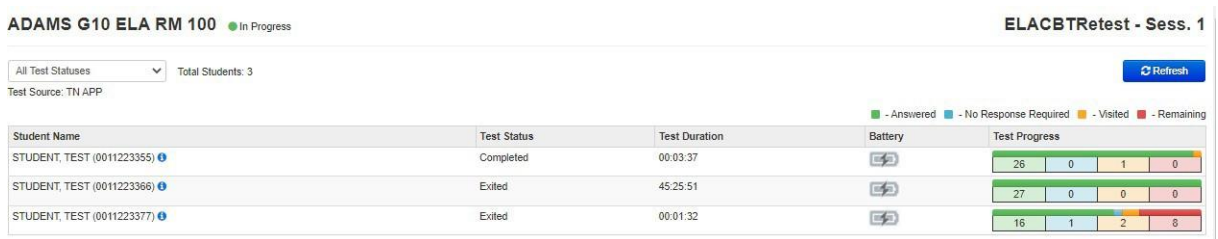

## **B. Student Statuses in PAN**

 $PT/IT$ 

The following table lists the statuses that may appear for a student in the **Session Details** and a description of what each status indicates.

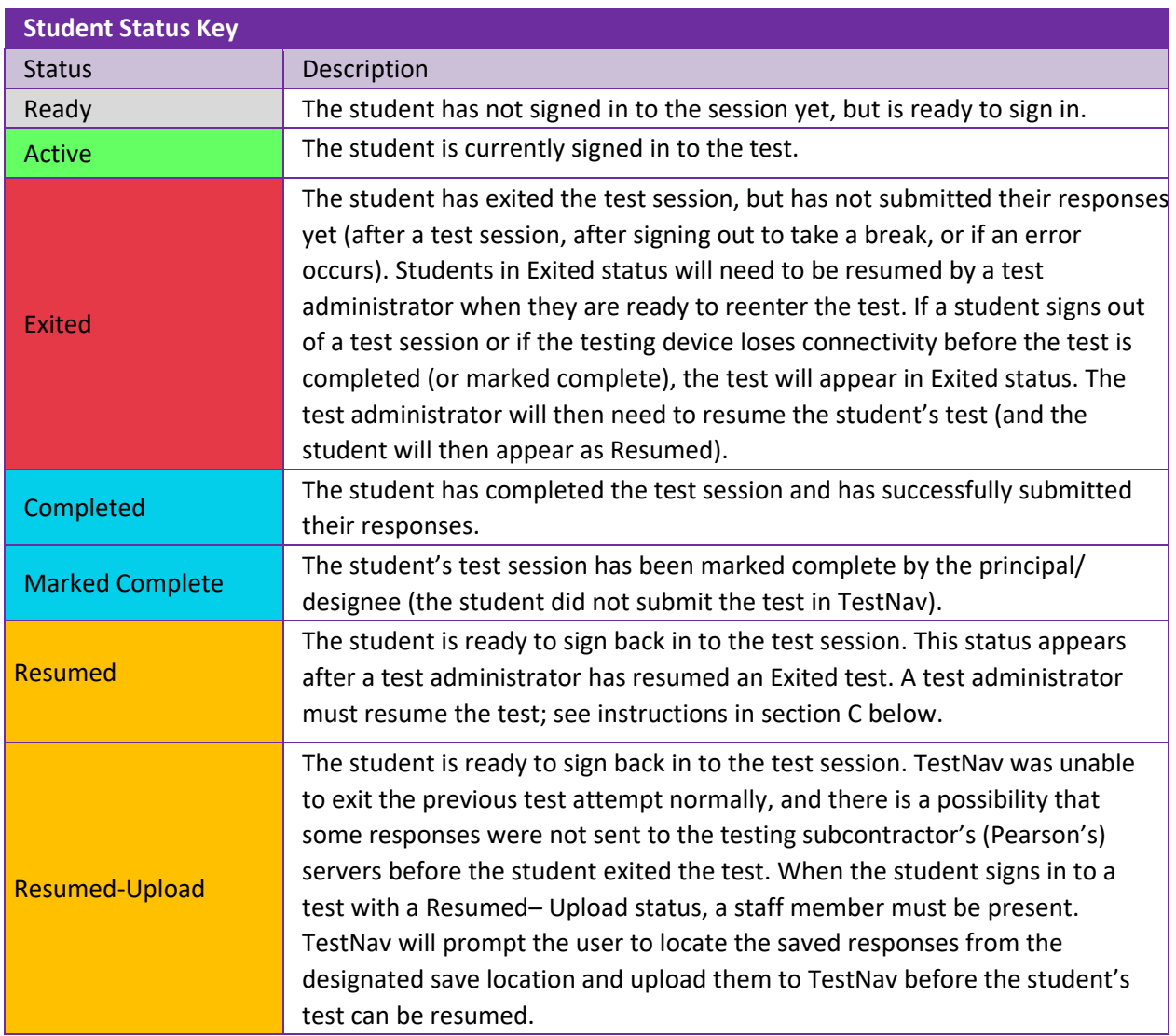

31

### **C. How to Resume Students' Tests**

PT/IT

If students exit the test for a break, or due to technical error, their tests will need to be resumed prior to reentering the test. Students can be resumed one at a time, or many at a time.

To resume one student at a time, go to **Testing > Students in Sessions** and select **Resume** from the dropdown next to the student's name.

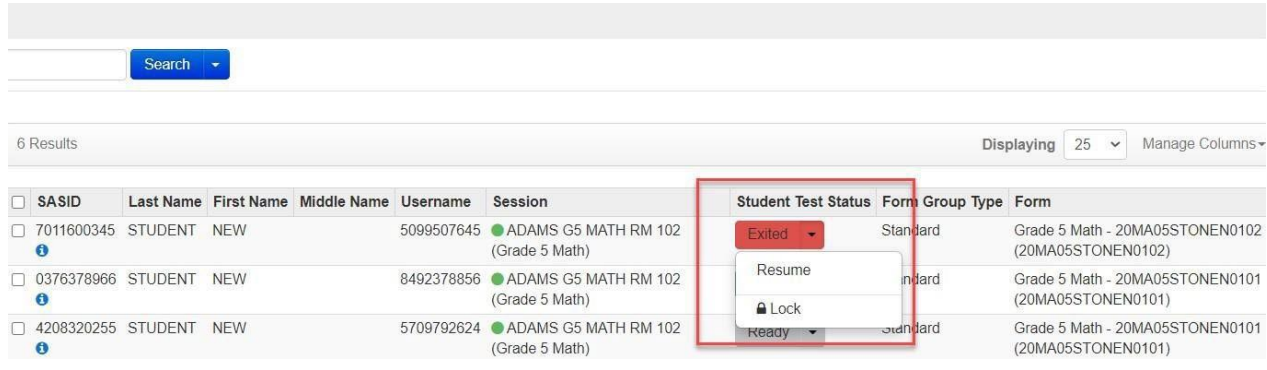

To resume more than one student's test, go to **Testing > Students in Sessions**. Be sure the PAN Session is selected in the **Session List**. Check the box next to the student names whose tests are to be resumed, and select **Resume Student Tests** from the **Select Tasks** menu. Click **Start**.

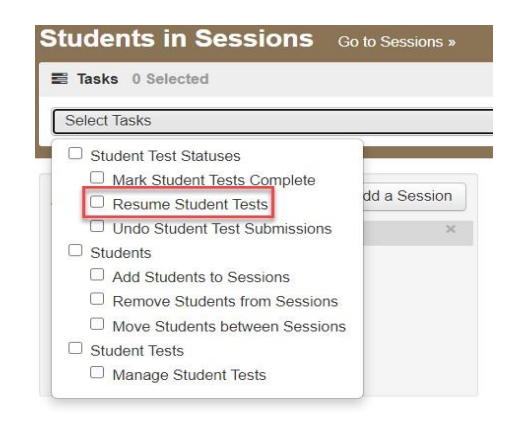

Select the students whose tests you would like to resume and click **Resume**.

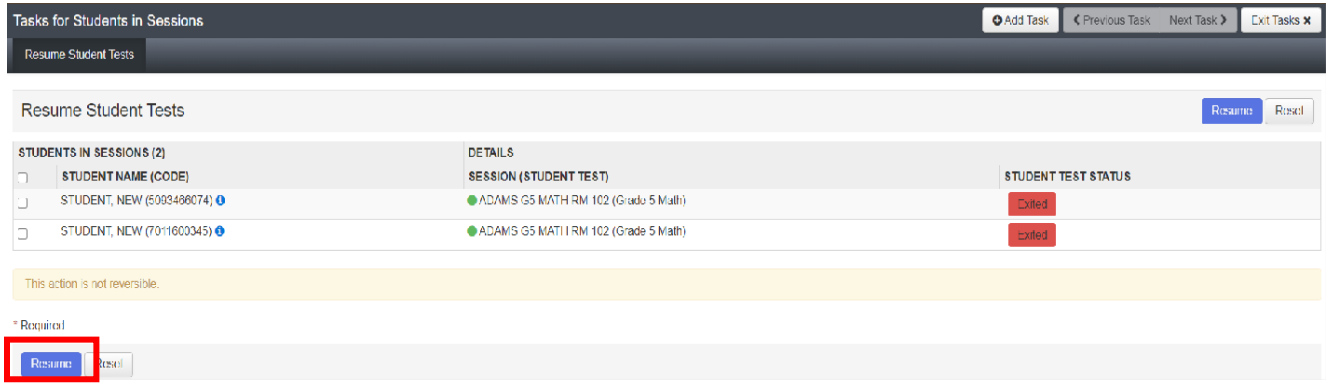

After clicking Resume, a message will display stating **Success, changes saved.** Click **Exit Tasks** to return to the **Students in Session** screen. The resumed student(s) will now be able to reenter the test.

#### PT/IT **D. How to Stop a PAN Session**

Before a PAN Session can be stopped, all students in the PAN Session must be either in Completed or Marked Complete status. You may also need to remove any students in Ready status who received testing tickets but did not log in to the test.

#### **To remove students in "Ready" status from a PAN Session:**

- Go to **Students in Sessions** and check the box next to the student record(s) to be removed.
- Select **Remove Students from Sessions** from the **Select Tasks** drop-down and click **Start**.

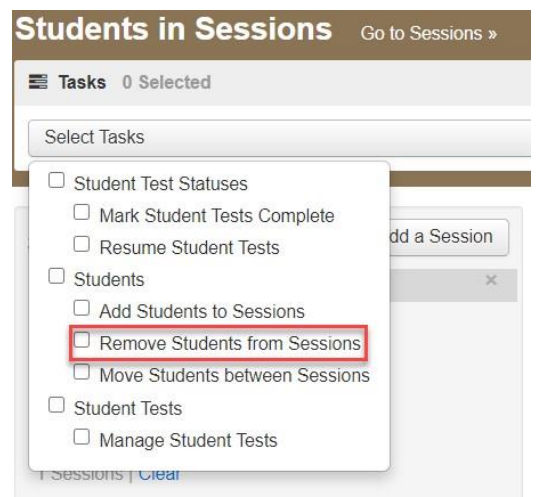

Check the box beside the student record(s) and click **Remove**. Click **Exit Tasks** to return to the **Students in Sessions** screen.

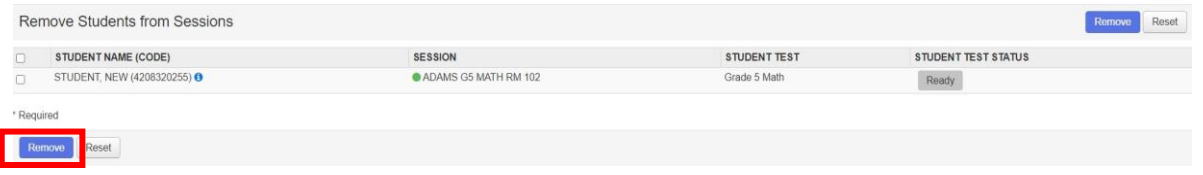

**To mark a student's test complete for a student who logged on but did not complete the test:** Go to the **Student in Sessions** page and check the box next to the student record(s) that need to be marked complete.

Select **Mark Student Tests Complete** from the **Select Tasks** drop-down. Click **Start**.

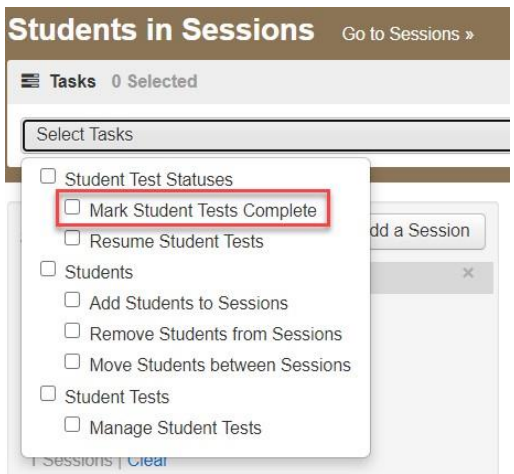

Enter the reason for marking the test complete. Click the **Mark Complete** button.

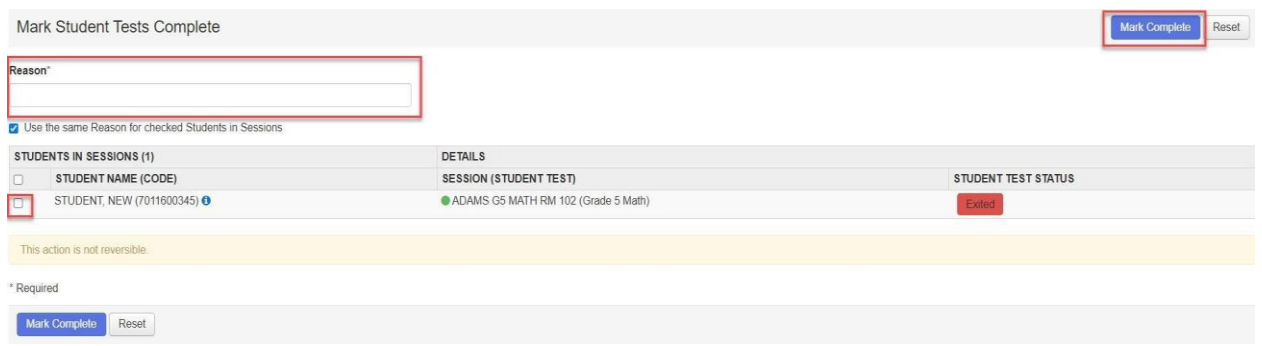

Once all students in a Ready status have been removed, or are in a Completed or Marked Complete status, select the **Stop Session** button on the **Students in Sessions** page.

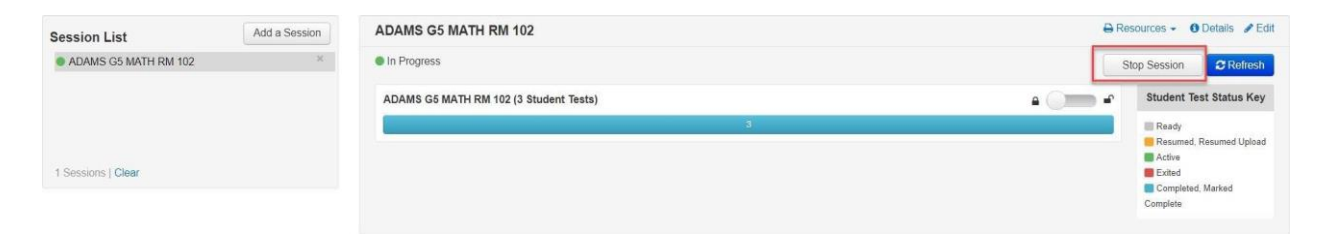

## **XII. Follow-up**

<span id="page-39-0"></span>PT/IT

## *Steps for the district test coordinator, principal/school test coordinator, test administrators, and the technology coordinator*

Once the school's Infrastructure Trial has been completed, staff who participated in it should review their notes. Follow-up steps include the following:

- Share any notes regarding the need for support with the principal or test coordinator.
- Report to the principal or test coordinator any issues that could not be resolved with assistance from the MCAS Service Center.
- Schools may wish to schedule a call with [Pearson's technology support specialists](http://mcas.pearsonsupport.com/technology-setup/) [to](http://mcas.pearsonsupport.com/technology-setup/) review any issues with the Infrastructure Trial and to prepare for the test administration.
- If utilizing ProctorCache and/or a secondary save location for your Infrastructure Trial, the technology coordinator should export the TestNav Configuration used in the PAN training site, and import it into the PAN live site. Further detail on exporting and importing TestNav Configurations can be found here[:](https://support.assessment.pearson.com/PAsup/setup/manage-proctor-caching/import-or-export-testnav-configurations) [https://support.assessment.pearson.com/PAsup/setup/manage-proctor-caching/import-](https://support.assessment.pearson.com/PAsup/setup/manage-proctor-caching/import-or-export-testnav-configurations) [or](https://support.assessment.pearson.com/PAsup/setup/manage-proctor-caching/import-or-export-testnav-configurations)[export-testnav-configurations](https://support.assessment.pearson.com/PAsup/setup/manage-proctor-caching/import-or-export-testnav-configurations)

## <span id="page-40-0"></span>**Appendix A: ProctorCache Recommendation for MCAS Computer-Based Testing**

Below is a recommendation on whether schools should use Pearson's ProctorCache software. ProctorCache precaches test content onto a designated machine in a school to reduce bandwidth requirements. ProctorCache stores test content, but does **not** store student responses.

ProctorCache is *only* recommended for schools who do not pass the Network Check in TestNav. ProctorCache is not recommended for schools that pass the Network Check, because it can cause more errors to occur, and item load times are virtually identical regardless of whether ProctorCache is used or not.

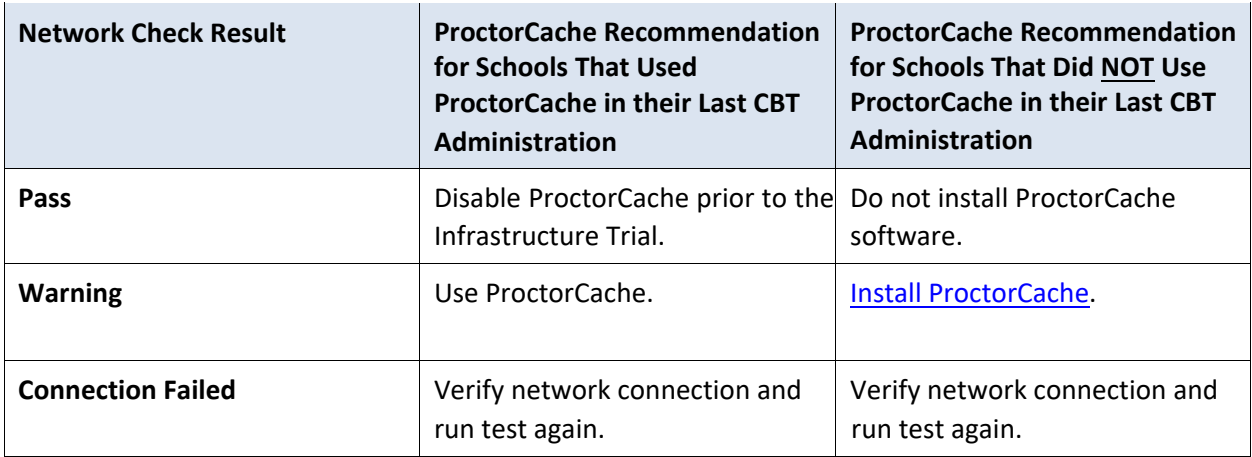

Schools will need to take the following actions based on the results of their Network Check.

Follow the instructions below to determine whether your school needs to use ProctorCache.

#### **Running the Network Check in TestNav**

While on the school's network, in the TestNav app, click on the user drop-down and select **App Check**.

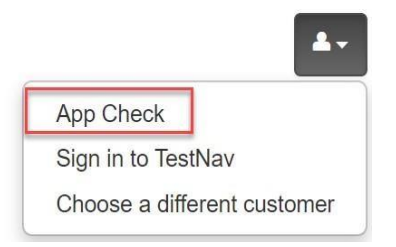

On the next screen, click on **Run Network Check**.

**Madaxielle Pitanie au décau** 

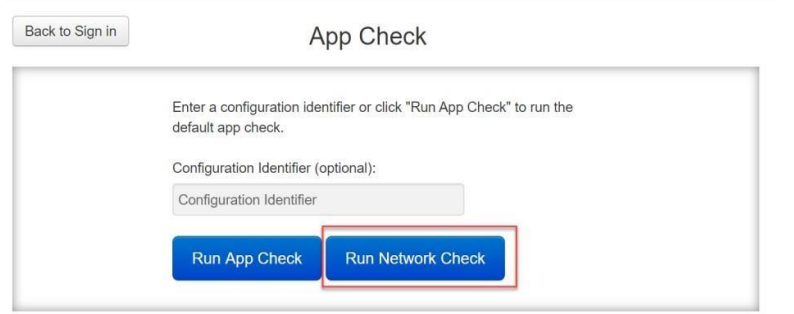

On the following screen, you will be asked to enter a number of devices. This number should match as closely as possible the number of devices that will be used in the school during testing on test day. Once a number has been entered, click on **Start Diagnostics Test**.

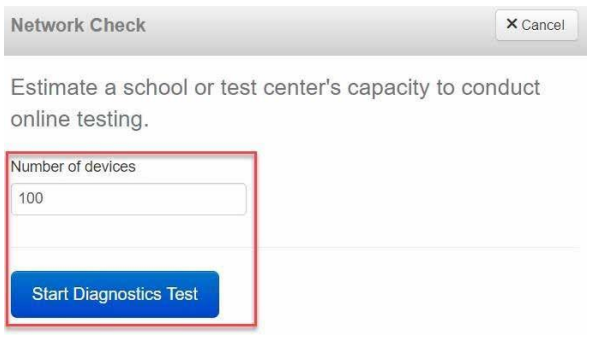

Following this test, you will receive a message informing you whether ProctorCache is recommended based on your network and number of devices entered.

If ProctorCache is not recommended, you will receive a message with a green **Pass** icon.

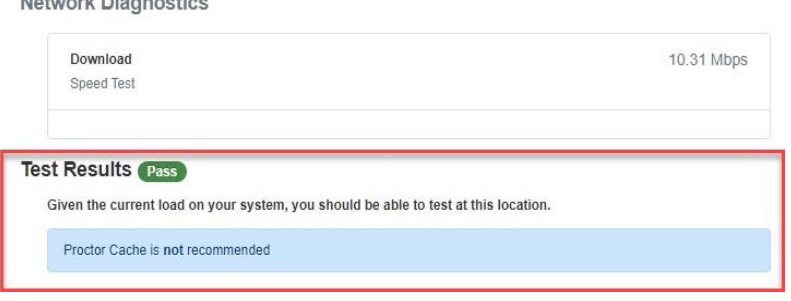

If Proctor Cache is recommended, you will receive a message with an orange **Warning** icon.

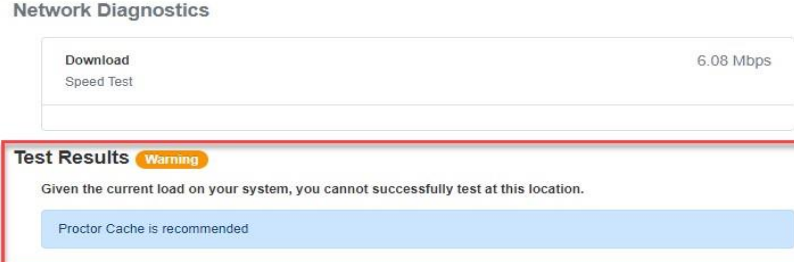

When the Network Check is used and the bandwidth test detects a 0 Mbps download speed, you will receive a message with a red **Connection Failed** icon.

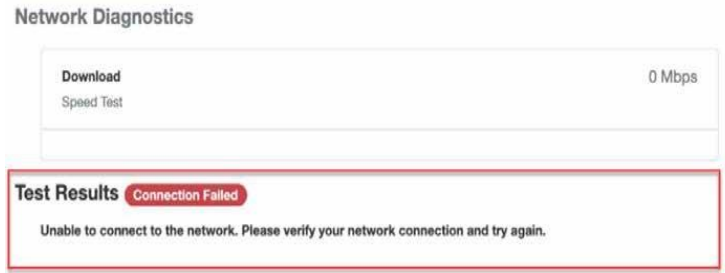

#### **Instructions to Disable and Re-Enable the ProctorCache Configuration**

To disable the existing ProctorCache configuration in PearsonAccess Next, follow these steps:

- 1. Click on **Setup** and **TestNav Configurations.**
- 2. Click the drop-down next to the **Search** button and click **Show All Results**.
- 3. Select your configuration and click the **Select Tasks** drop-down, select **Create/Edit TestNav Configurations**, and click **Start.**
- 4. Select your configuration on the left side of the screen and scroll down to the **Precaching Computers**  section.
- 5. Delete the content in the **IP Address** and **Port** fields and then click **Save**.

To re-enable ProctorCache after disabling, follow the same steps and re-apply the **IP Address** and **Port** fields (these fields are shown in the screen shot below).

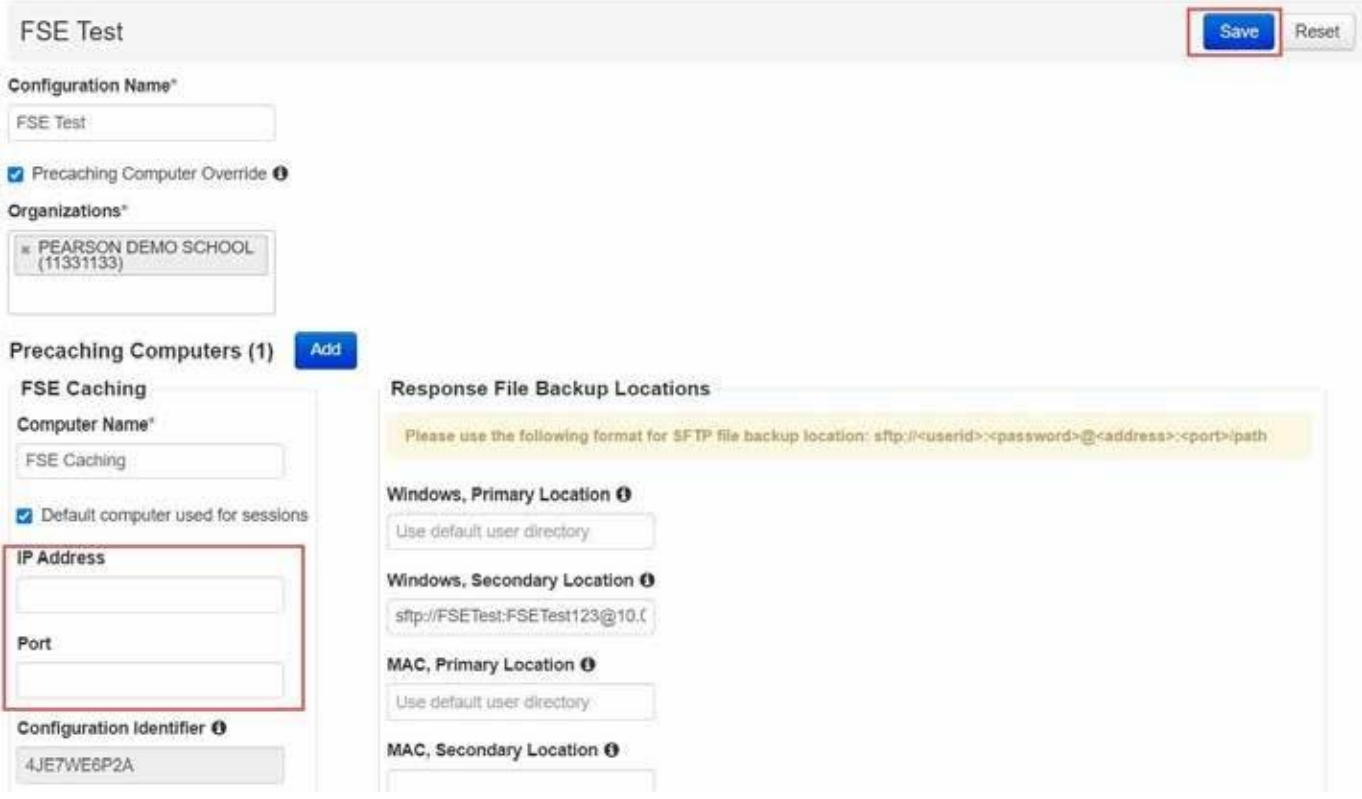

It is recommended that schools do not use a MacOS for a ProctorCache machine, but schools that are unable to find another device type should contact the MCAS Service Center for support.

#### **Best Practices for Using ProctorCache**

If ProctorCache is needed, a ProctorCache machine at the school level is recommended (a machine at the district level is not recommended). Schools with district configurations have reported connectivity and/or log in issues with larger numbers of students connecting to a single ProctorCache, which can overload the machine.

It is also recommended that the device selected to act as the ProctorCache machine during testing is reserved for this purpose only. A device performing other functions in the school can result in delays when students navigate from one question to the next during testing.

Schools can [set up a call with Technology Support Specialists](http://mcas.pearsonsupport.com/technology-setup/) [p](http://mcas.pearsonsupport.com/technology-setup/)rior to testing to discuss their ProctorCache set-up. This is also an opportunity for technology coordinators to receive support with questions related to the following topics:

- Technology set-up and site readiness
- TestNav, including TestNav configurations in PearsonAccess<sup>next</sup>
- Infrastructure Trials (set-up as well as debriefing)

## **Appendix B: Best Practices for MCAS Computer-Based Testing Set-Up, Administration, and Troubleshooting**

The tables below describe some best practices for a successful computer-based test (CBT) administration:

- 1. Technology set-up
- 2. Steps for test coordinators and test administrators during test administration
- 3. Troubleshooting common computer-based testing issues

Further details will be provided in the MCAS *Principal's Administration Manual*. Direct technology questions to the MCAS Service Center at [mcas@cognia.org](mailto:mcas@cognia.org) or 800-737-5103 and policy questions to the Department at [mcas@doe.mass.edu](mailto:mcas@doe.mass.edu) or 781-338-3625. Contact the MCAS Service Center to report any technology issues that cannot be solved quickly at the local level. Prior to testing, technology coordinators can also set up a call with technology support specialists, as detailed in the table below. During testing, if there is a situation in which a student is waiting for more than 15 minutes, then schedule the student to complete the session at a later time.

<span id="page-44-0"></span>**New for 2023:** All schools should run App Check in TestNav prior to Infrastructure Trials and operational testing. If schools do not run an Infrastructure Trial, a Preliminary System Test is highly recommended. See the table below for additional details on what each of these three components is comprised of, and how to determine whether to conduct an Infrastructure Trial.

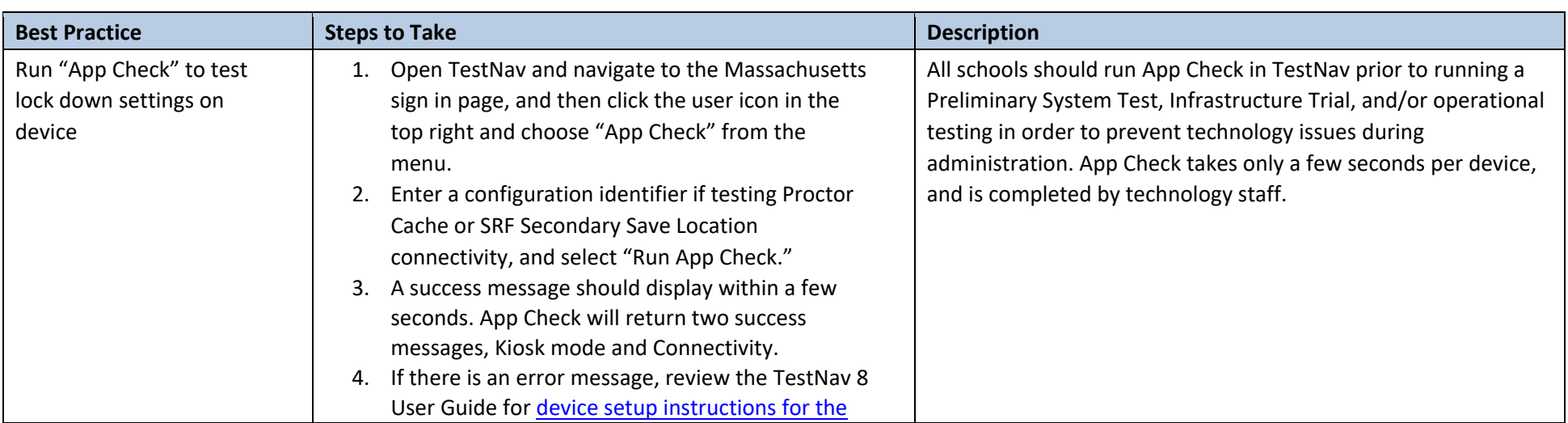

## **Technology Set-Up**

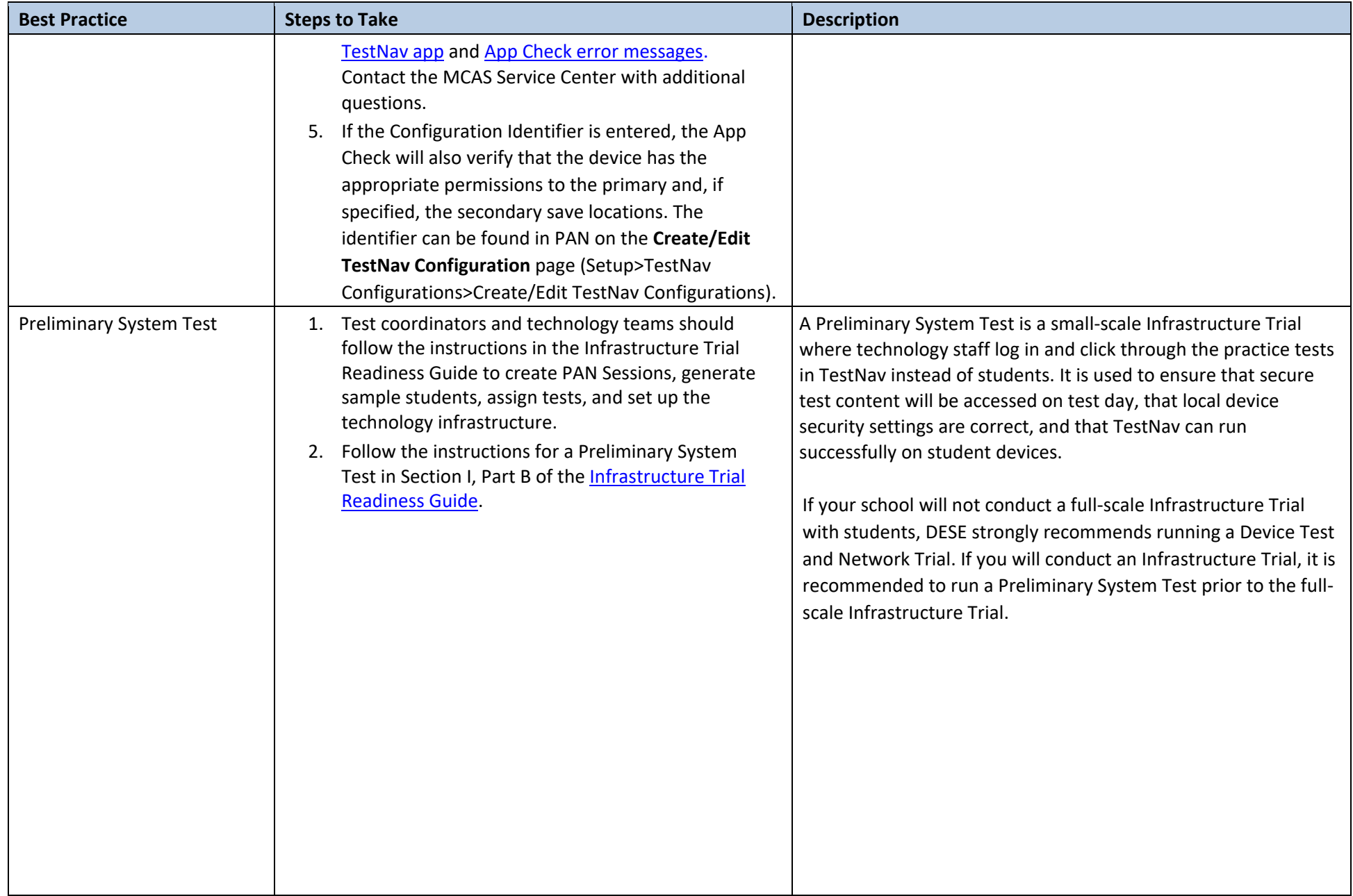

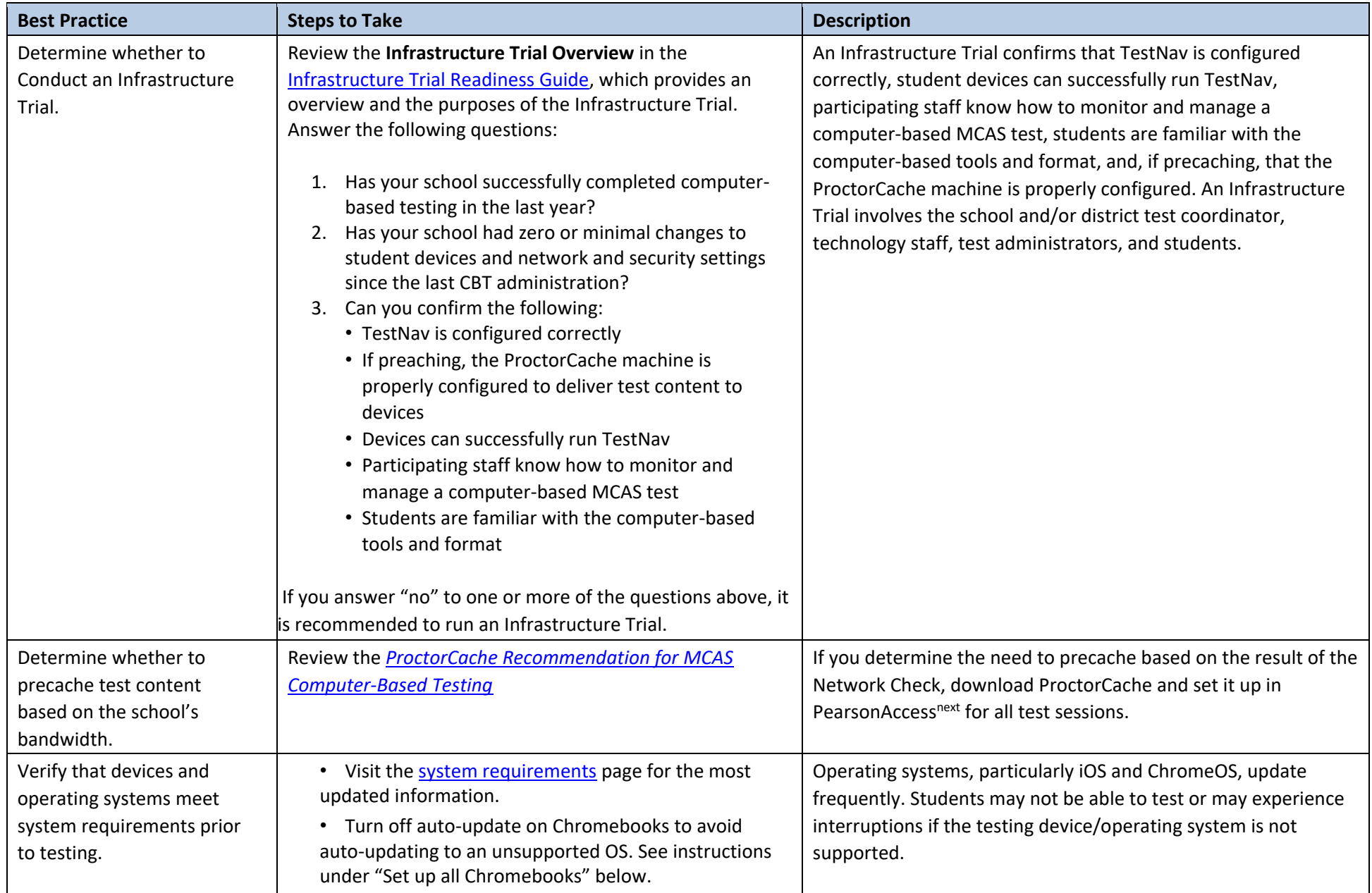

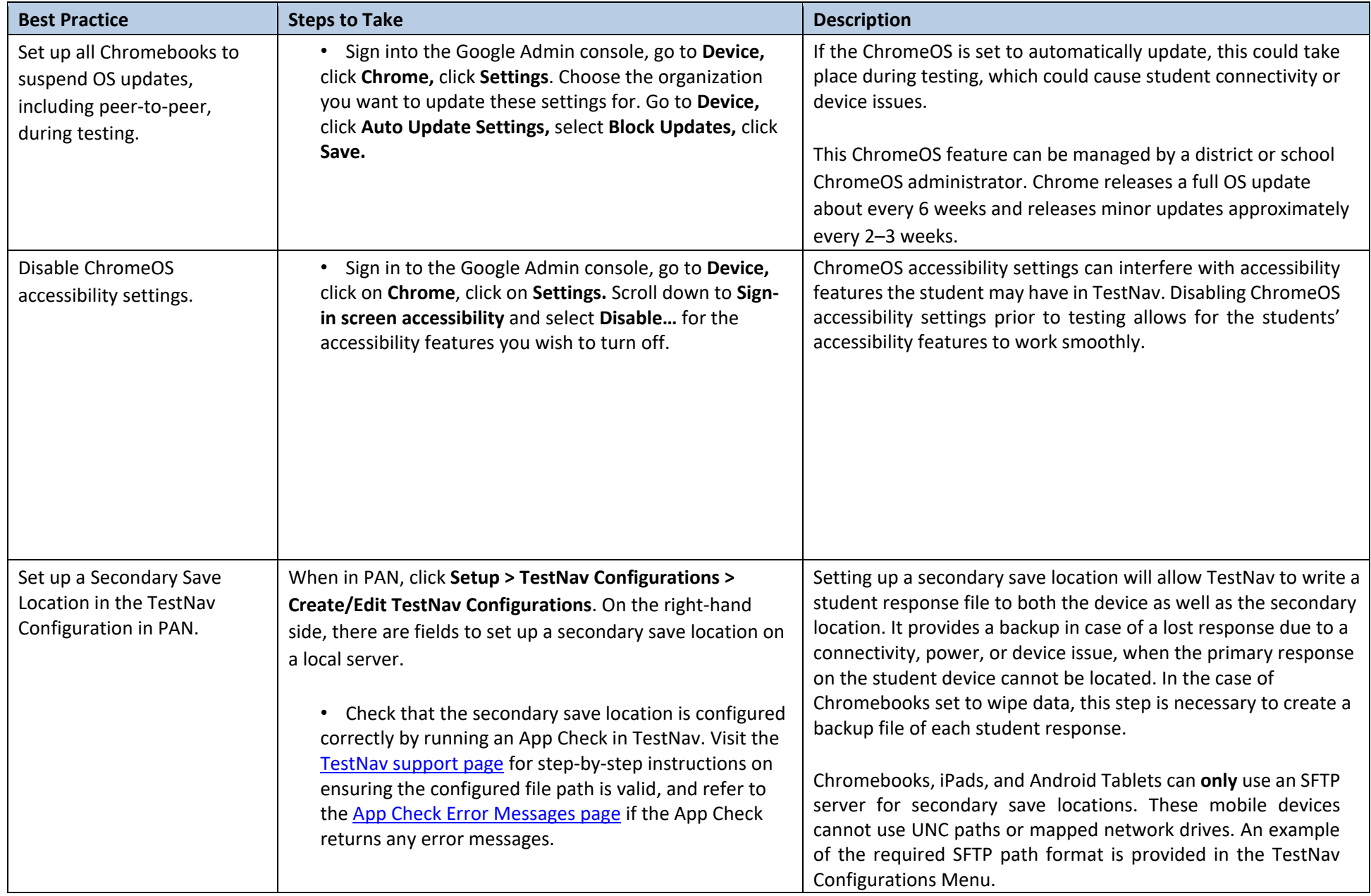

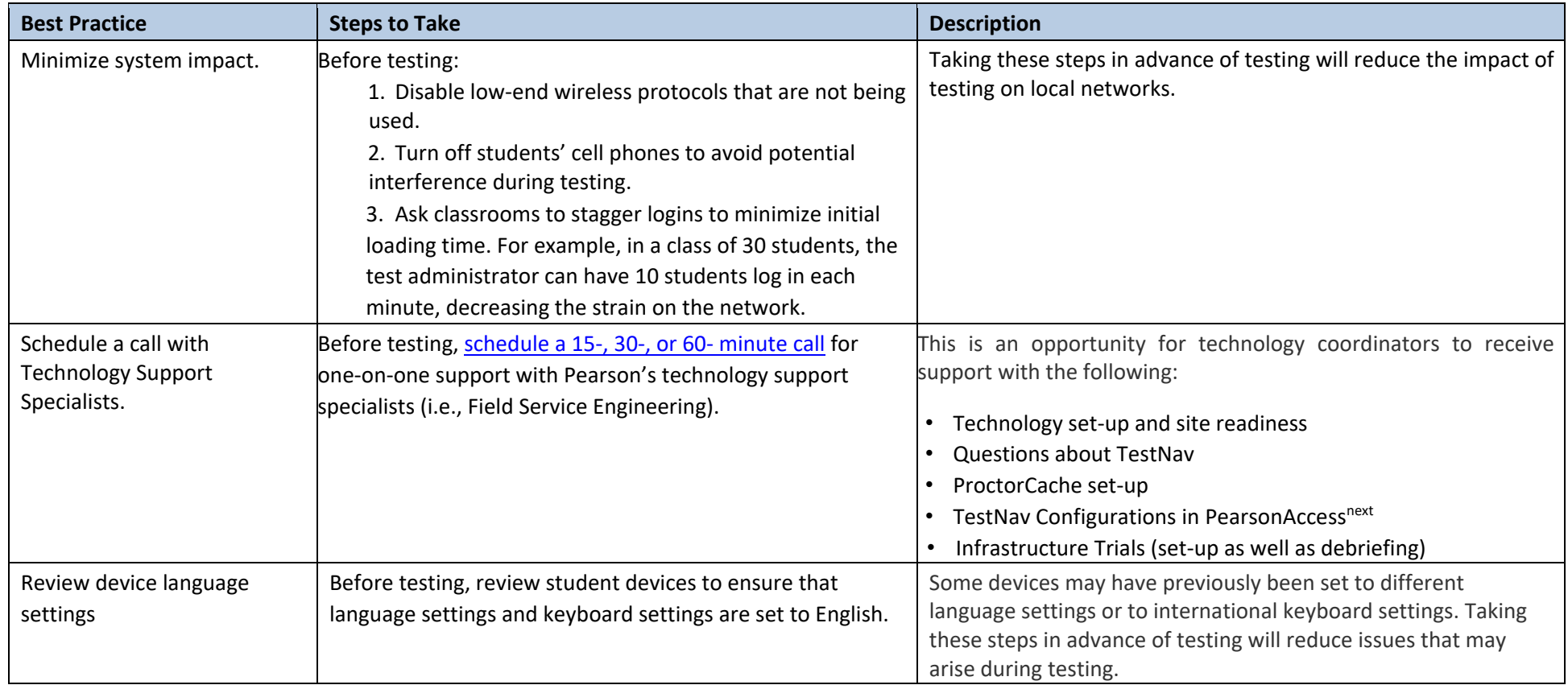

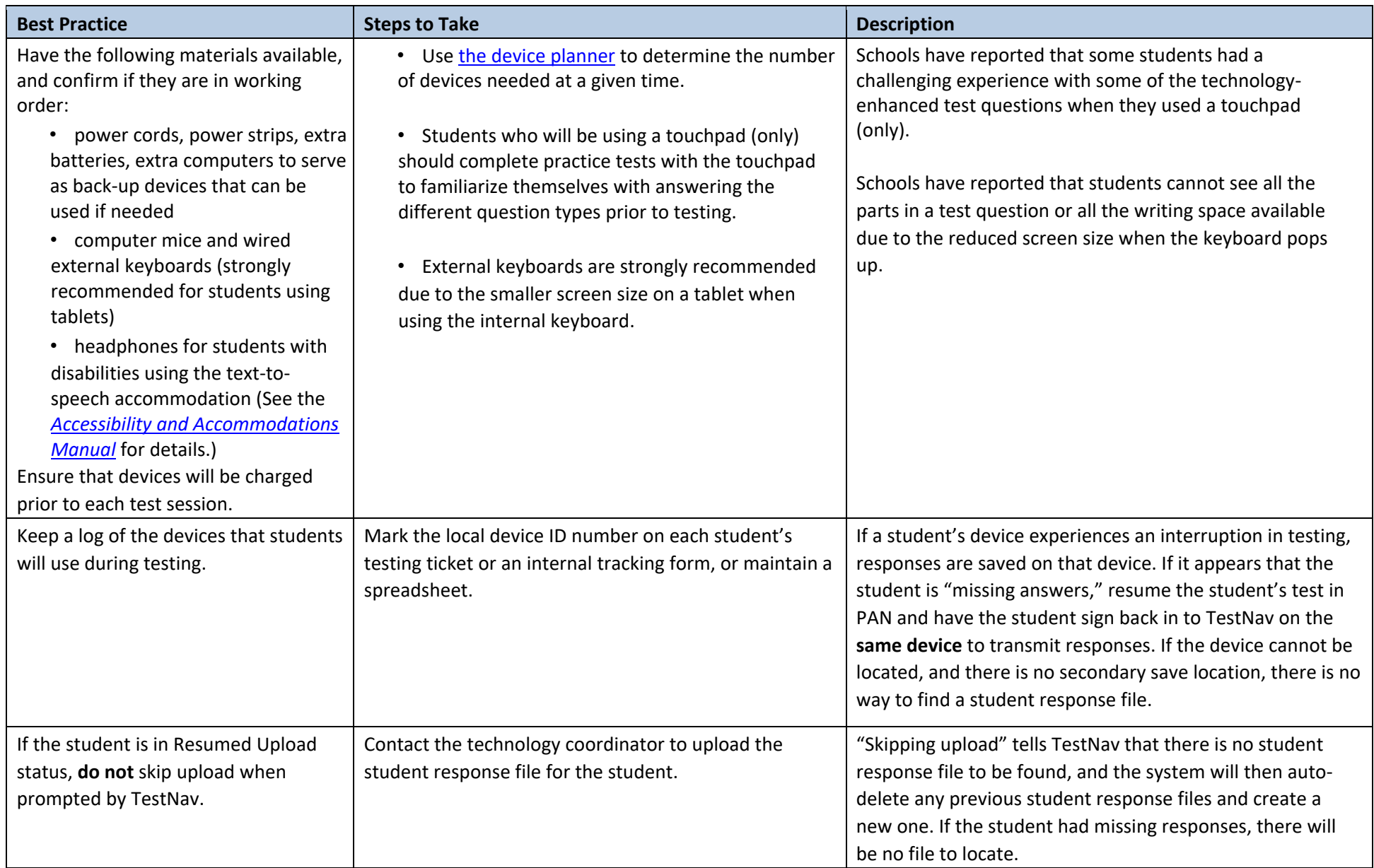

## **Steps for Test Coordinators and Test Administrators During Test Administration**

## **Troubleshooting Common Computer-Based Testing Issues**

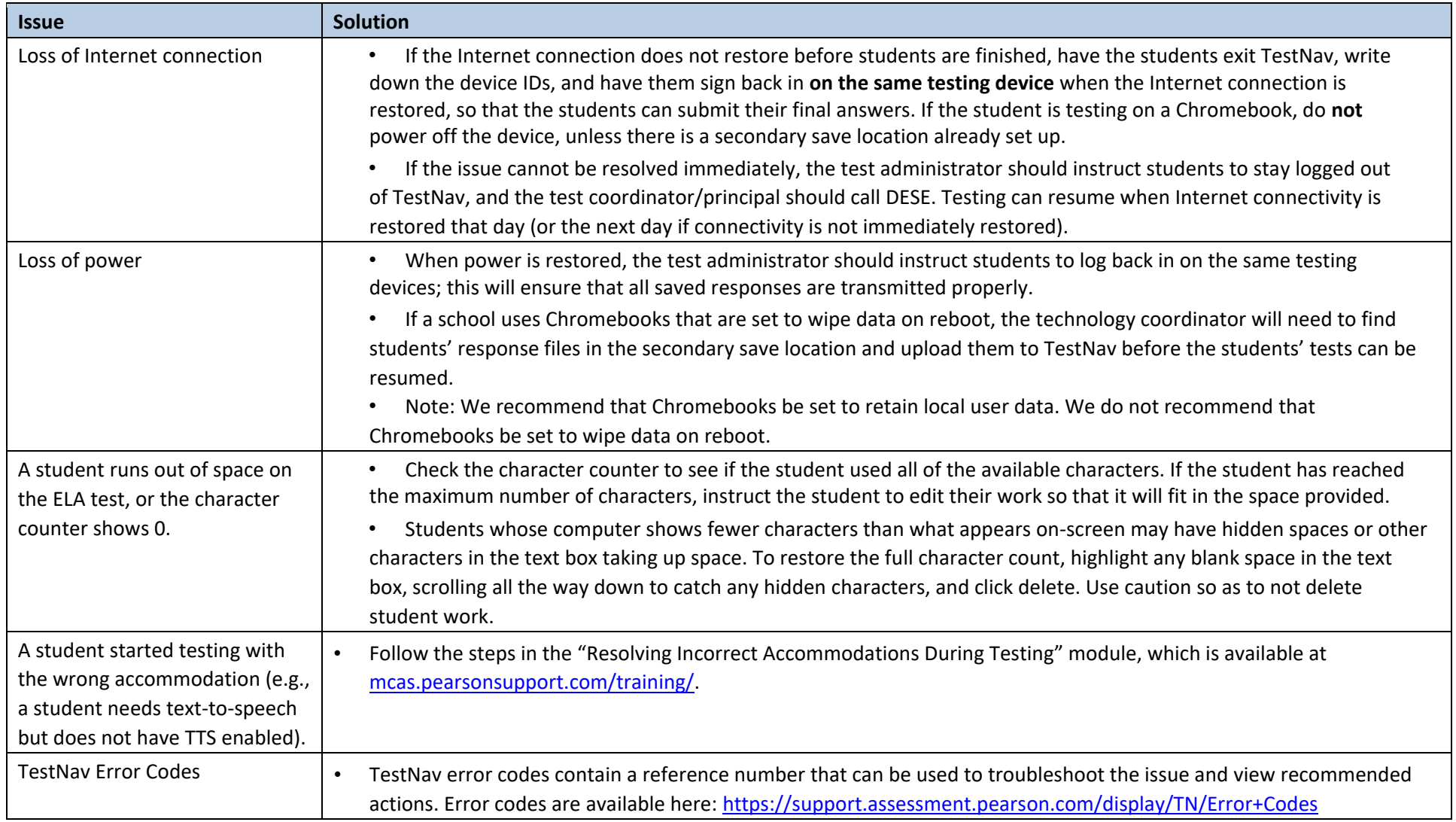